# CountryKit Extension Workbook

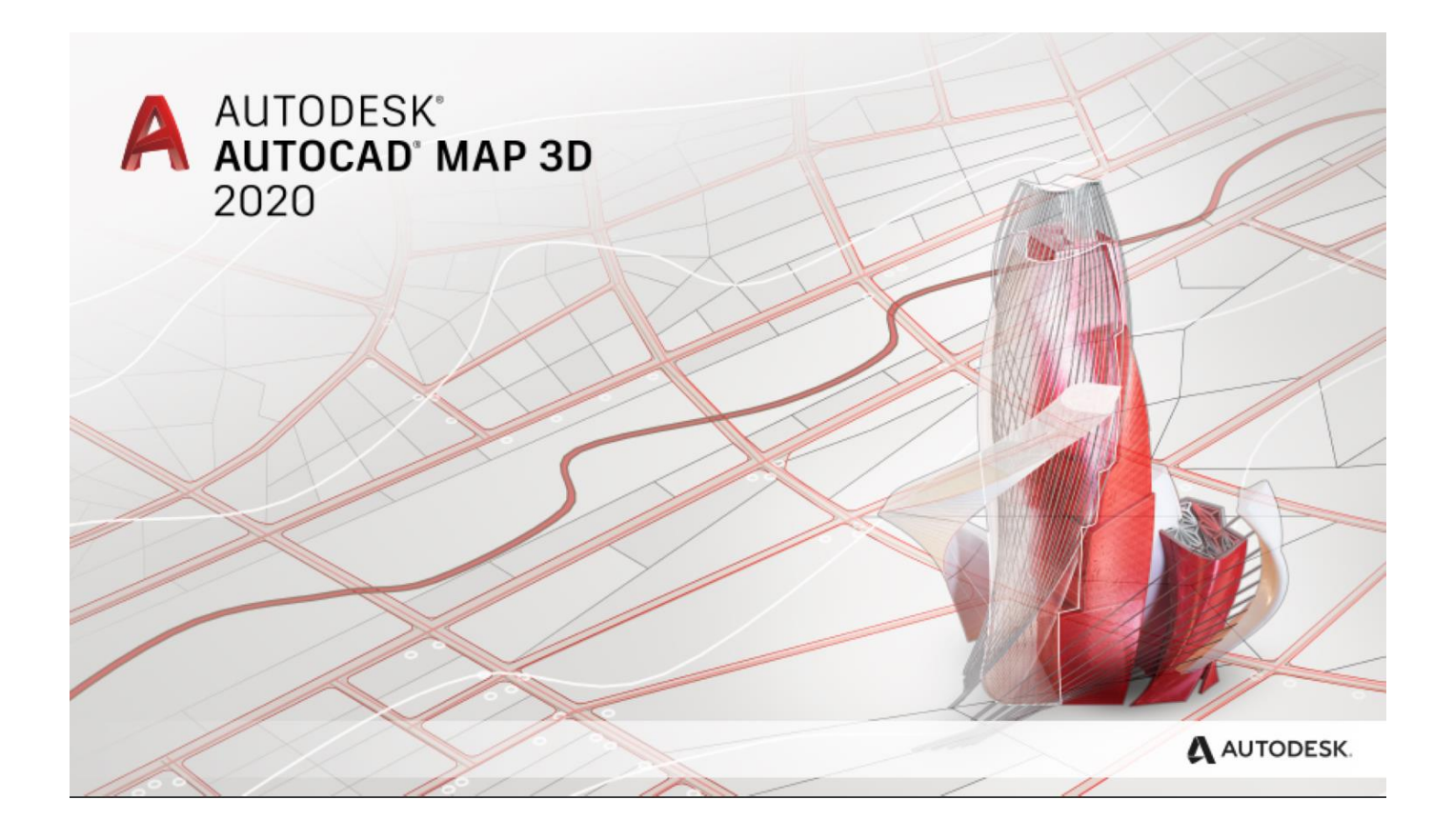

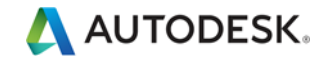

### **Contents**

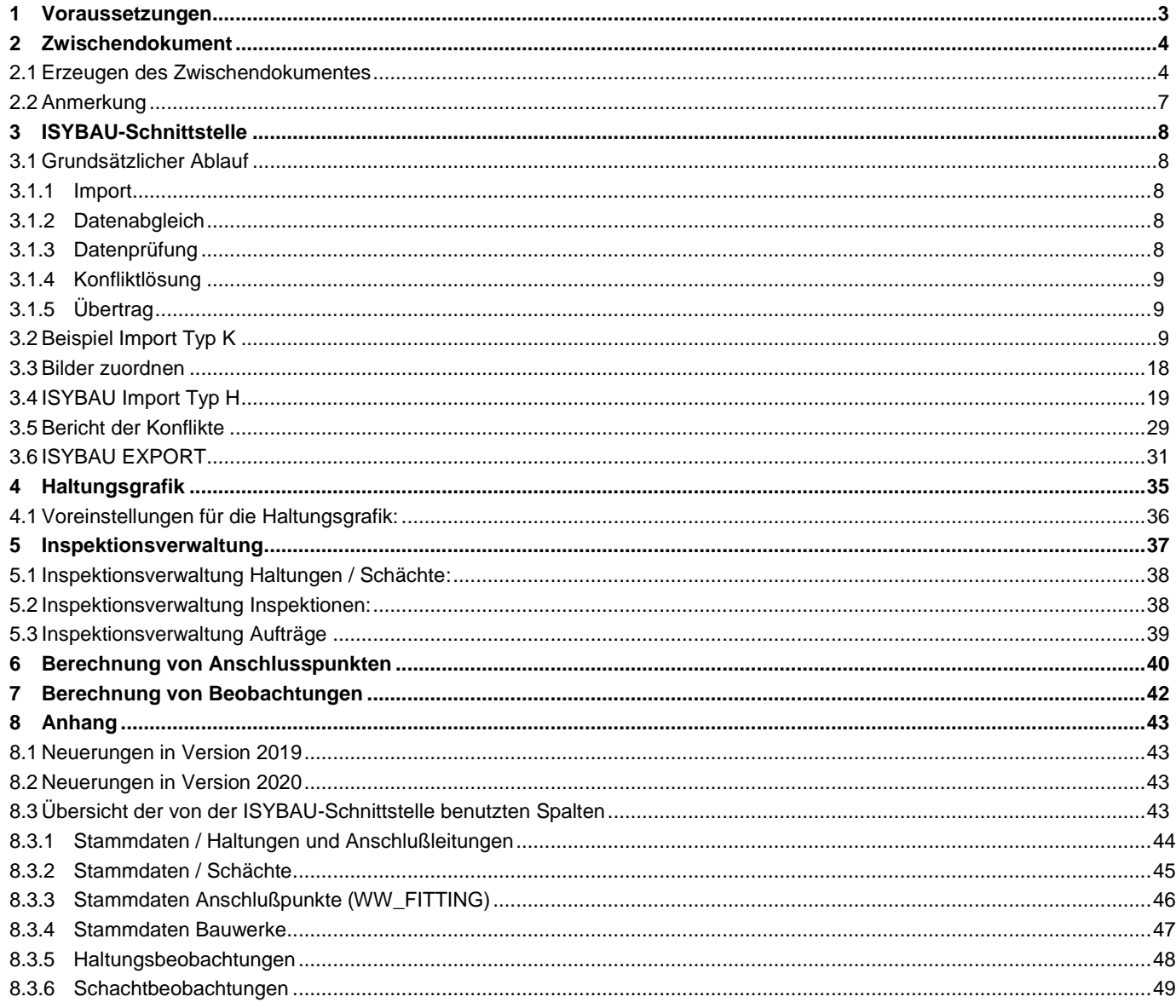

## <span id="page-2-0"></span>1 Voraussetzungen

Die CountryKitExtensions für Abwasser bauen auf der AutoCAD Map 3D Abwasserfachschale auf.

Seit der Version AutoCAD MAP 3D 2013 ist die Struktur Abwassererweiterungen Bestandteil des Abwasserdatenmodelles und müssen nicht mehr separat aktiviert werden!

<span id="page-2-1"></span>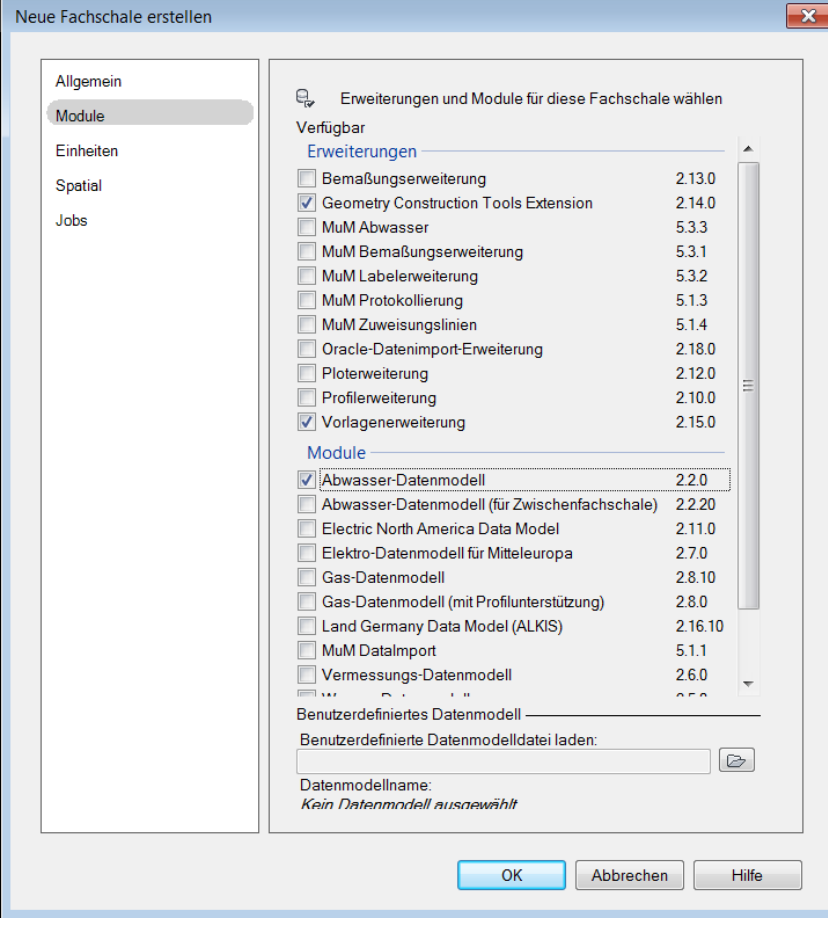

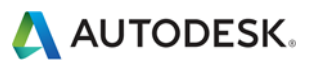

## <span id="page-3-0"></span>2 Zwischendokument

## <span id="page-3-1"></span>**2.1 Erzeugen des Zwischendokumentes**

Um den Abwasserimport starten zu können ist es nötig das ein Unternehmensprojekt verwendet wird in dem sich ein Dokument mit dem Abwasser-Datenmodell UND ein Dokument mit dem Abwasser-Datenmodell (für Zwischenfachschale) befindet. Zur graphischen Darstellung wird ein Unternehmensprojekt empfohlen der nur das Abwasser-Datenmodell enthält.

Im Folgenden werden die Schritte zur Erstellung des Zwischendokumentes beschrieben:

- ➢ Erzeugen Sie mit dem "Autodesk Infrastructure Administrator" ein neues Unternehmensprojekt WW\_IMPORT.
- ➢ Weisen Sie das Abwasserdokument das Sie über den ISYBAU Import aktualisieren möchten dem neuen Unternehmensprojekt zu:

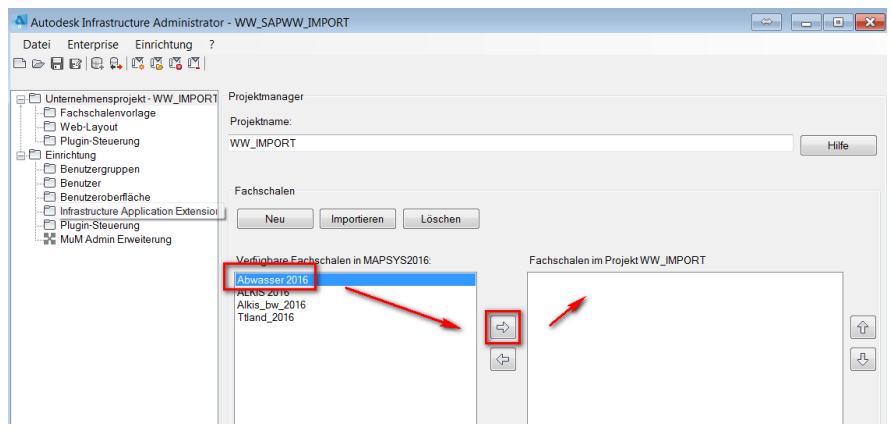

Nach Klick auf den Pfeil nach rechts ist das 'Zieldokument' dem Unternehmensprojekt zugewiesen:

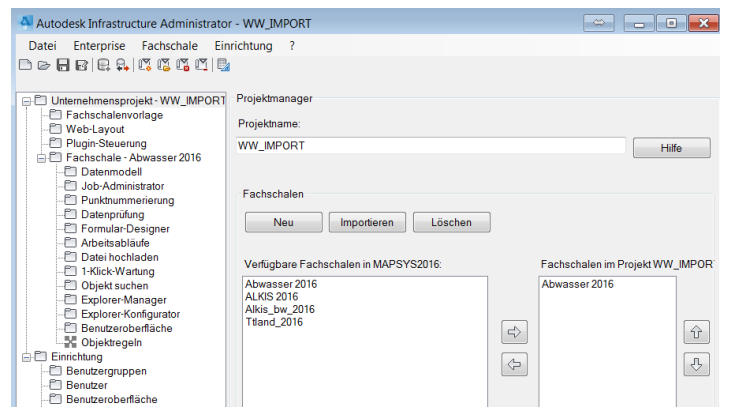

➢ Erzeugen Sie das Zwischendokument:

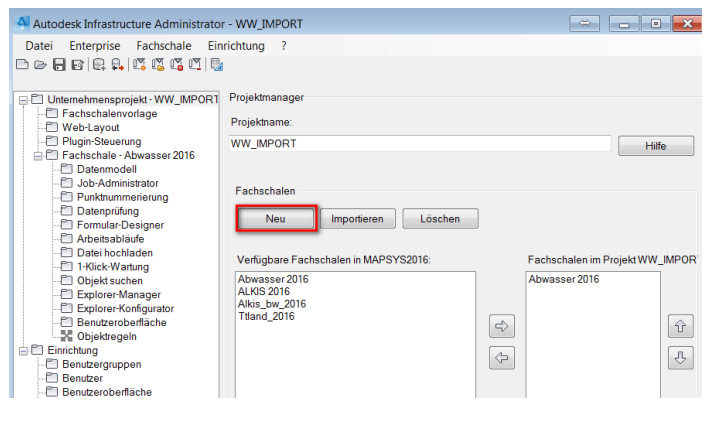

Vergeben Sie Name, Passwort und den Speicherort der Daten in Ihrer Datenbank an:

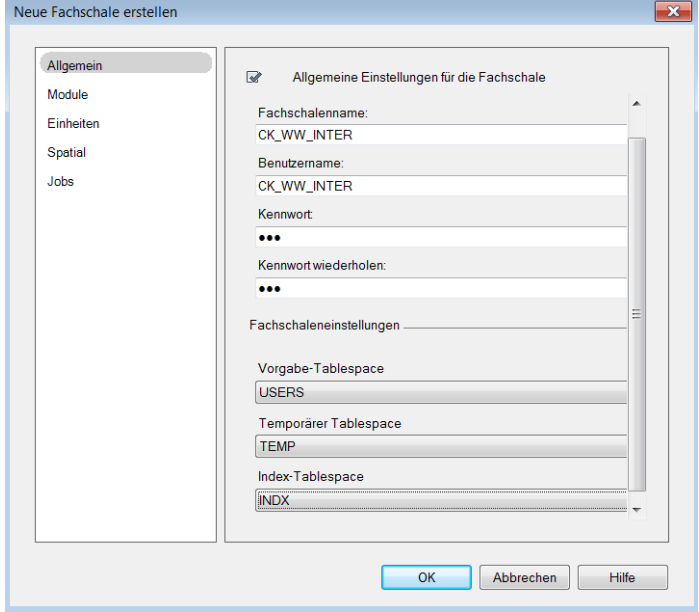

Wählen Sie unter MODULE das Abwasser-Datenmodell(für Zwischendokument):

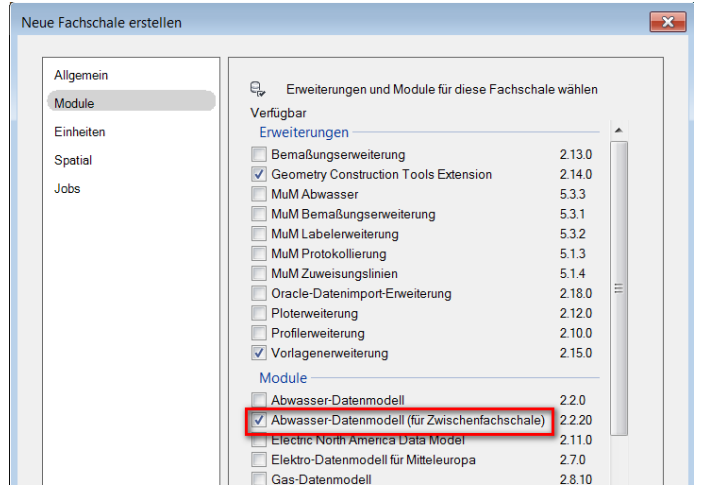

5

Definieren Sie unter EINHEITEN die Richtung , GON IM UHRZEIGERSINN':

(ist dies nicht korrekt gesetzt, werden die Beobachtungen nicht richtig im Zieldokument orientiert)

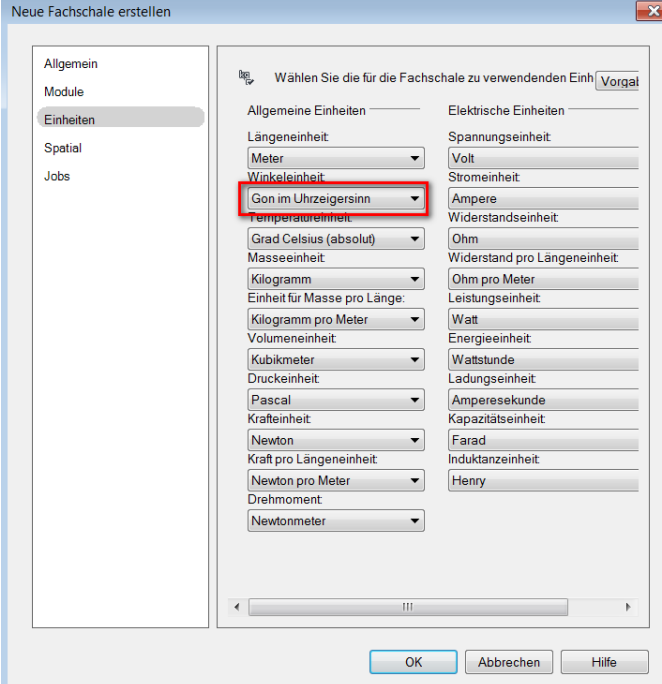

Definieren sie unter SPATIAL das für Ihre Lage korrekte Koordinatensystem (SRID) und die Abmessung des Koodinatenfensters:

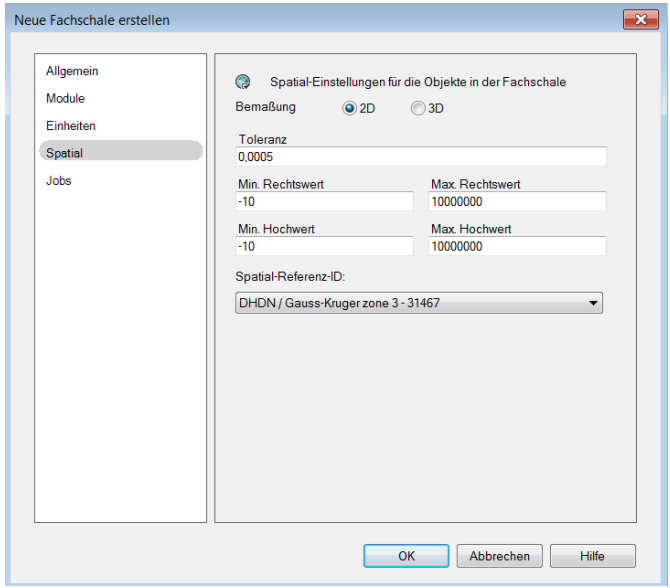

Im Abschnitt JOBS nehmen Sie keine Änderungen vor und Klicken OK.

#### Das Dokument wird erstellt:

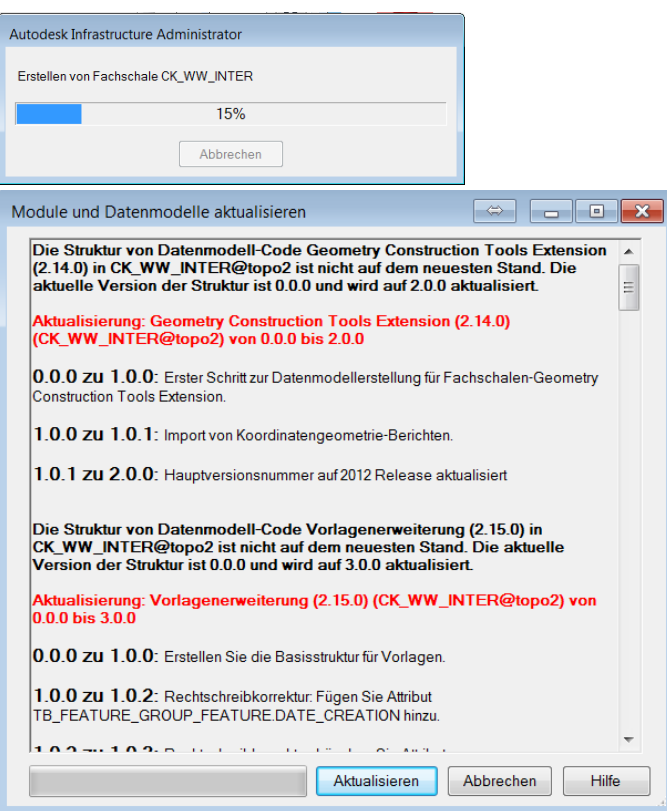

Wählen sie anschließend im Explorer Manager alle Topics aus und Klicken [STRUKTUR SPEICHERN], um die Einstellungen zu speichern:

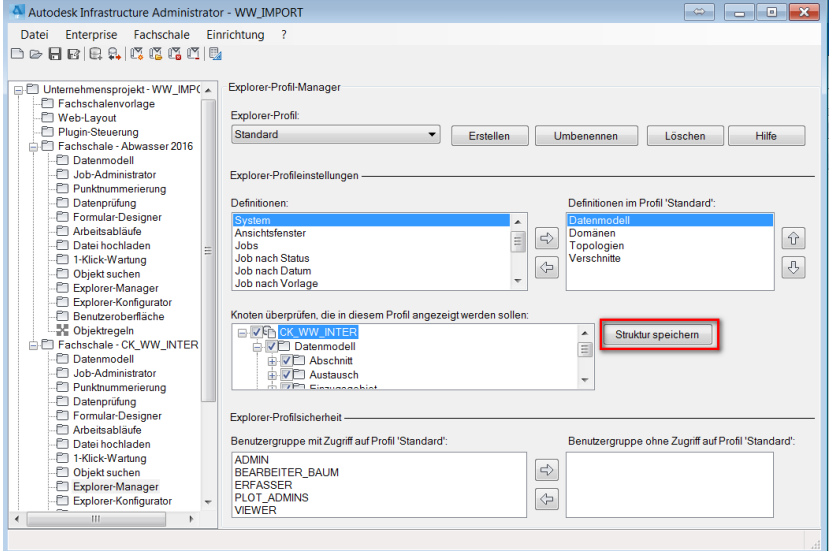

## <span id="page-6-0"></span>**2.2 Anmerkung**

Die CountryKitExtensions können auch ohne CountryKit angewandt werden.

## <span id="page-7-0"></span>3 ISYBAU-Schnittstelle

## <span id="page-7-1"></span>**3.1 Grundsätzlicher Ablauf**

Grundsätzlich gliedert sich ein Import immer in folgende Schritte wie die folgende Grafik zeigt:

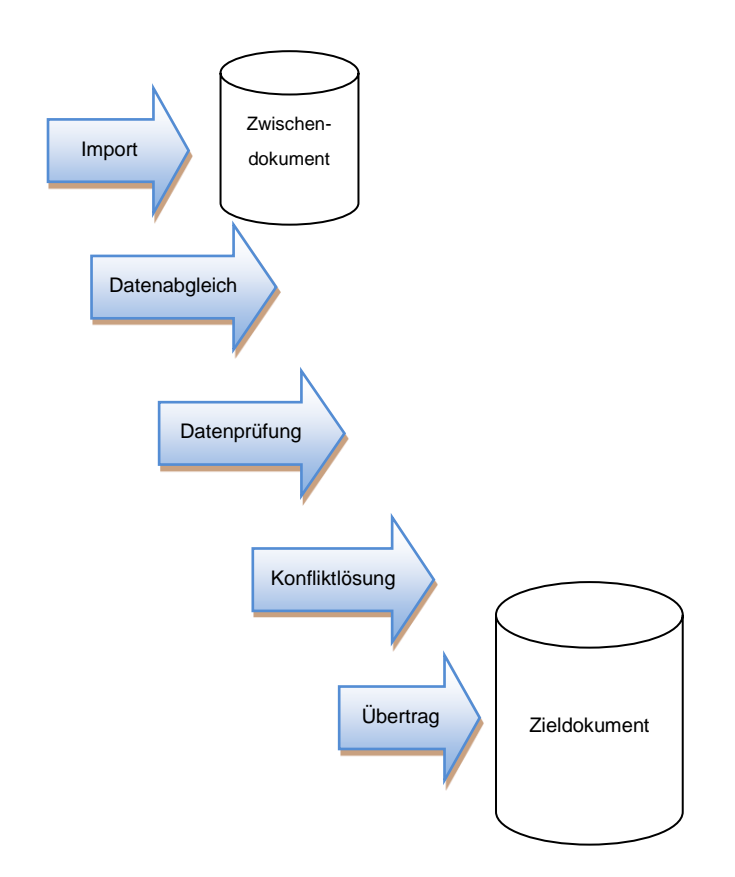

#### <span id="page-7-2"></span>**3.1.1 Import**

Der Inhalt der ISYBAU Datei wird in das temporäre Dokument importiert. Es wird dabei die Gültigkeit der Daten überprüft.

#### <span id="page-7-3"></span>**3.1.2 Datenabgleich**

Es werden die zu importierenden Daten mit den Zieldaten verglichen. Treten Differenzen auf, muss der Anwender entscheiden, wie weiterverfahren werden soll.

#### <span id="page-7-4"></span>**3.1.3 Datenprüfung**

Überprüfung auf das ISYBAU Format

#### <span id="page-8-0"></span>**3.1.4 Konfliktlösung**

Differenzen bezüglich der Sachdaten werden aufgezeigt und müssen vom Anwender behoben werden.

#### <span id="page-8-1"></span>**3.1.5 Übertrag**

Es werden die geprüften Daten in das Zieldokument kopiert. Bilder und Videos werden in das zugeordnete Zielverzeichnis kopiert. (s Kapitel [3.3](#page-17-0) [Bilder zuordnen\)](#page-17-0)

### <span id="page-8-2"></span>**3.2 Beispiel Import Typ K**

Im Folgenden wird der Ablauf beschrieben, wie ISYBAU Daten importiert werden. Die Screenshots beinhalten ein Beispiel des Format ISYBAU TYP K.

Der ISYBAU Import wird in "AutoCAD Map 3D 2020" oder " Autodesk Industry Model Data Editor 2020" gestartet. Zu beachten ist, dass Sie ein Unternehmensproj[ekt öffnen, das sowohl das Zieldokument als auch das temporäre](#page-2-1) [Zwischendokument beinhaltet \(Siehe Kapitel 2](#page-2-1) -

## [Zwischendokument](#page-2-1)).

"Importieren" -> "Abwasserimport":

Gestartet wird der ISYBAU Import durch RechtsKlick auf das temporäre Dokument und Selektion von

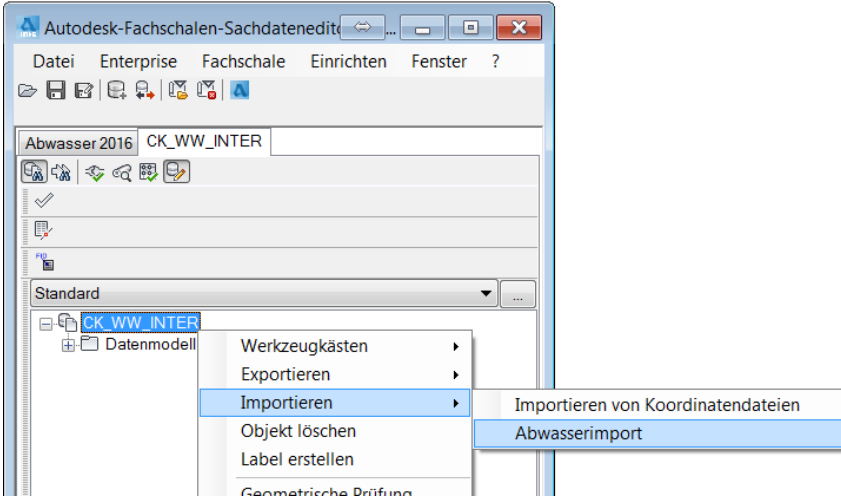

Im folgenden Dialog wird der ISYBAU Import gestartet.

Wurden frühere Importe vom Anwender abgebrochen, können diese über die Listenauswahl wieder geöffnet werden und der Import wird an der entsprechenden Position fortgesetzt.

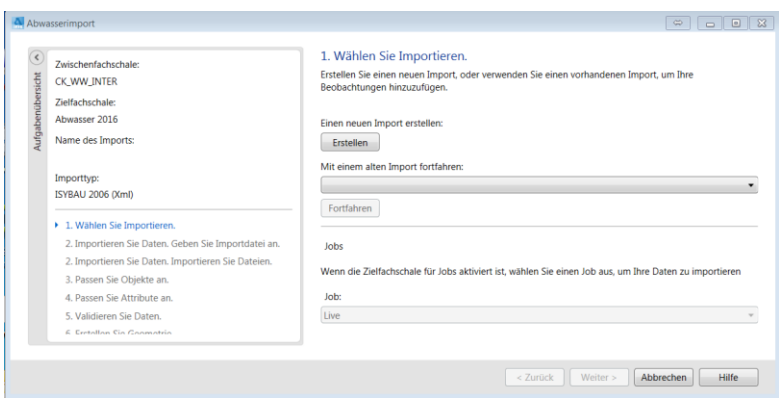

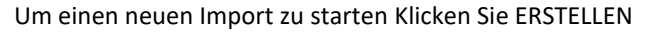

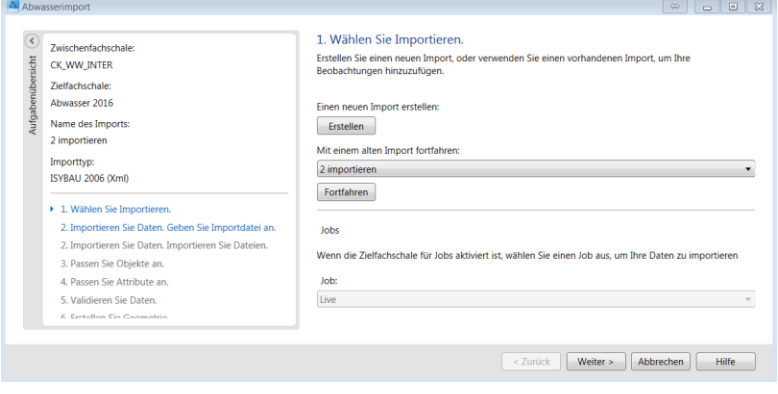

Über den Button WEITER wird im folgenden Dialog das Format der zu importierenden Datei festgelegt.

Der bei dem Import zu wählende Importtyp richtet sich nach dem Dateiformat und den Beobachtungskürzeln / vorschriften:

- Werden **(\*.k, \*.h, \*.s, \*.lh, \*.ey, \*.lk)** Dateien verwendet wählen Sie bitte dem Importtyp **ISYBAU 1996/2001.**
- Werden Inspektionsdaten nach **ATV-M 143-2 in (\*.k, \*.h, \*.s, \*.lh, \*.ey, \*.lk)** Dateien verwendet wählen Sie bitte den Importtyp **ATV-M 143-2 (within ISYBAU 1996/2001 files)**.
- Werden **ISYBAU 2006 (\*.XML)** Dateien verwendet, wählen Sie bitte den Importtyp **ISYBAU 2006.**
- Werden **ATV (\*.XML)** Dateien verwendet, wählen Sie bitte den Importtyp **ISYBAU 2006**.

Der AutoCAD Map 3D Abwasser Import unterstützt die folgenden Formate mit den entsprechenden Beobachtungskürzeln.

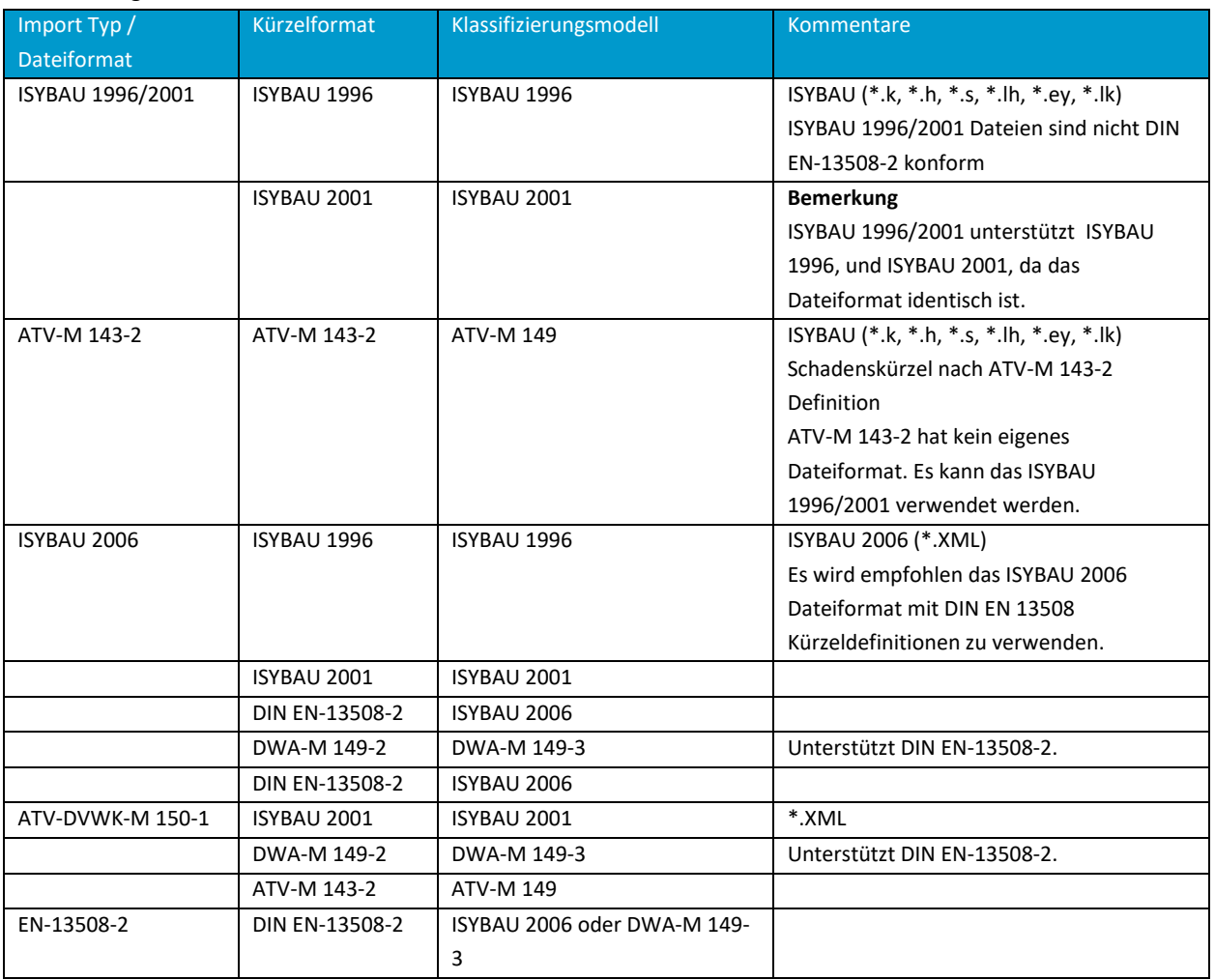

Vorschriften die DIN EN 13508 unterstützen: DWA-M 149-2: Erweiterung von EN 13508-2 für Deutschland ATV-DVWK-M 150: DWA-M 149-2 für ATV.

Bitte beachten Sie, dass die folgenden Vorschriften nicht mit DIN EN 13508 kompatibel sind: ISYBAU 1996, ISYBAU 2001, und ATV-M 143-2.

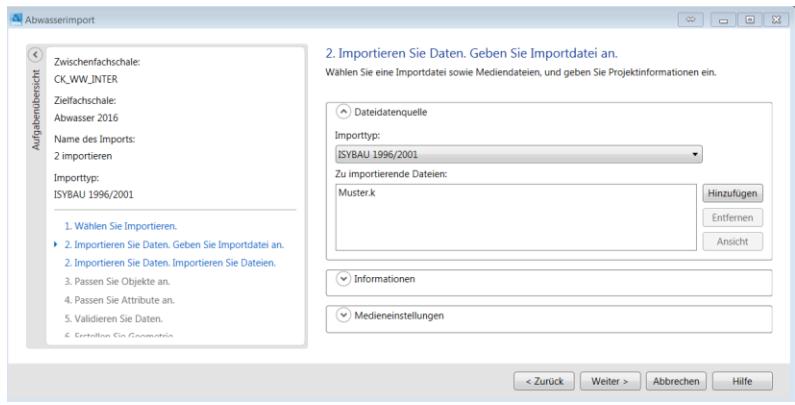

Über den Button HINZUFÜGEN wird die zu importierende Datei ausgewählt und in dem Dialog angzeigt:

Durch Klick auf den Pfeil bei Informationen werden die Informationen der ISYBAU Datei angezeigt. Hier kann in der Zeile Name des Imports umbenannt werden

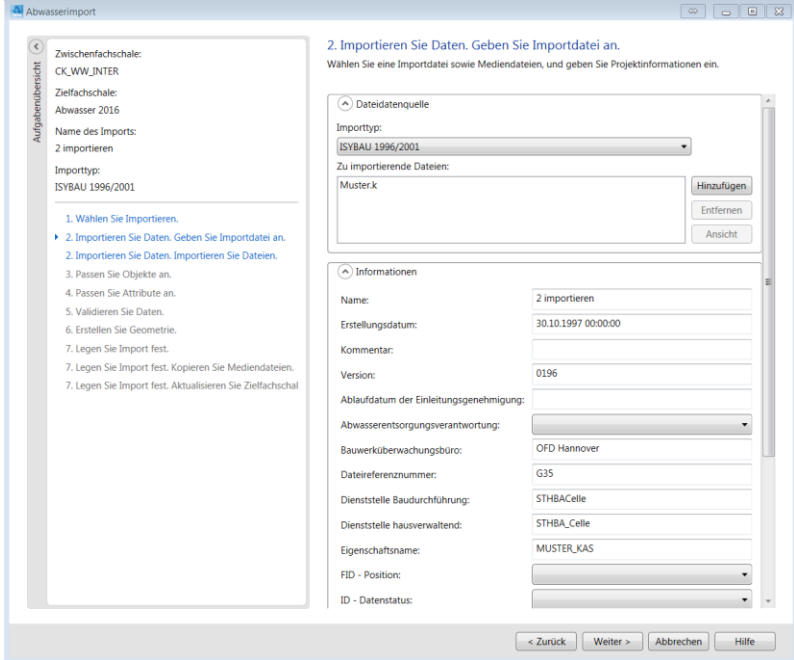

Der Importvorgang wird durch Klick auf WEITER fortgesetzt

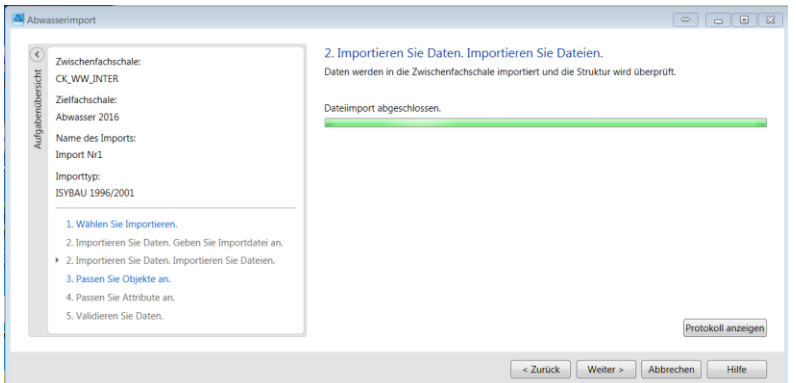

Grundsätzlich wird bei den einzelnen Schritten ein Protokoll angelegt, das über den Button PROTOKOLL ANZEIGEN geöffnet werden kann.

#### Verkürztes Beispiel eines Protokolles:

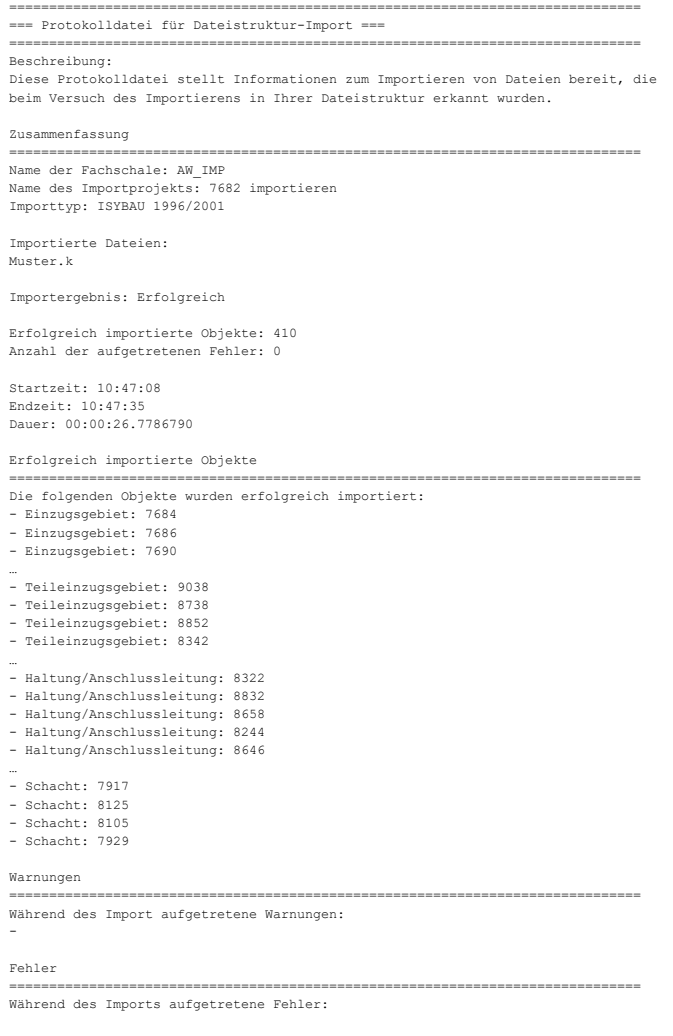

Im folgenden Dialog stehen für die einzelnen Elemente mehrere Optionen zur Verfügung die je nach Fall angewählt werden können.

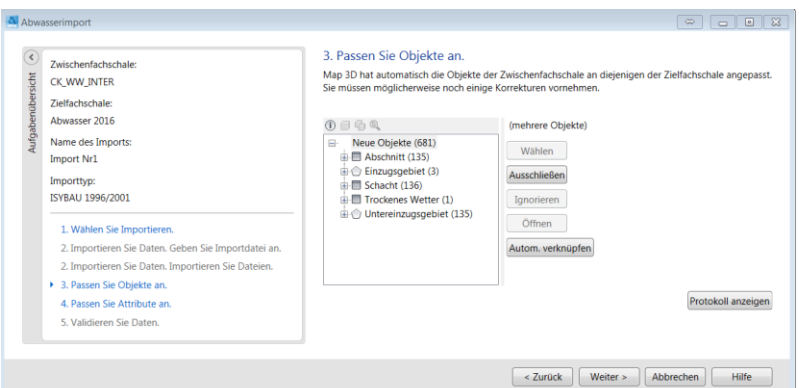

#### Über den Button PROTOKOLL ANZEIGEN wird das Protokoll angezeigt:

#### Beispiel:

=============================================================================== === Protokolldatei für Beobachtungsobjekt-Abgleichung === =============================================================================== Beschreibung: Diese Protokolldatei stellt Informationen über das Abgleichen Ihrer Objekte von der Zwischen- zur Zielfachschale bereit. Zusammenfassung =============================================================================== Name der Zwischenfachschale: CK\_WW\_INTER Name der Zielfachschale: CKE\_SAPWW Name des Importprojekts: 206 importieren Importtyp: ISYBAU 1996/2001 Importierte Dateien: Muster.k Objektabgleichungs-Ergebnis: Erfolgreich Neue Objekte: 681 Erfolgreich abgeglichene Objekte: 0 Ausgeschlossene Objekte: 0 Objekte mit Fehlern: 0 Details zu neuen Objekten =============================================================================== Die folgenden Objekte konnten nicht mit der Zielfachschale abgeglichen werden. Sie werden als neue Objekte berücksichtigt: - Haltung/Anschlussleitung: 953 - Teileinzugsgebiet: 842 - Schacht: 684 - Schacht: 352 - Linie: 1380 - Punkt: 305 - Teileinzugsgebiet: 1478 - Linie: 1056 - Details zu abgeglichenen Objekten =============================================================================== Die folgenden Objekte wurden erfolgreich gegen die Zielfachschale abgeglichen: - Details zu ausgeschlossenen Objekten =============================================================================== Die folgenden Objekte wurden vom Import ausgeschlossen, sie werden beim Importieren nicht berücksichtigt: - Details zu Objekten mit Fehlern

=============================================================================== Die folgenden Objekte enthalten Fehler: -

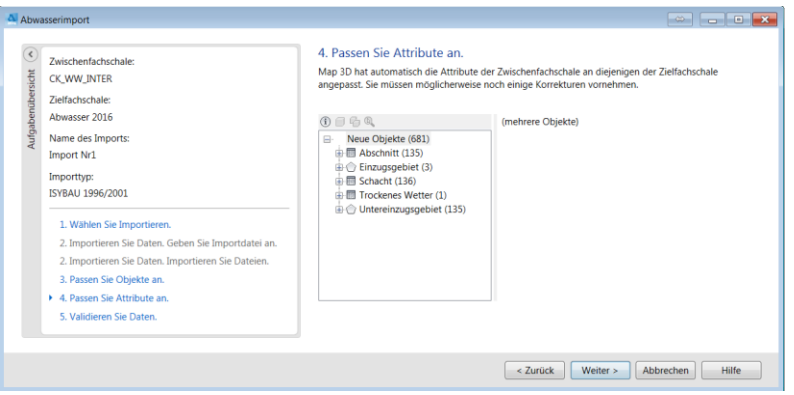

Treten Inkonstistenzen zwischen den importierten Daten und dem Bestand auf, können diese im Schitt 5 bearbeitet werden (weiter Beispiele hierzu s.Beispiel ISYBAU IMPORT TYP H ab Seite [19\)](#page-18-0)

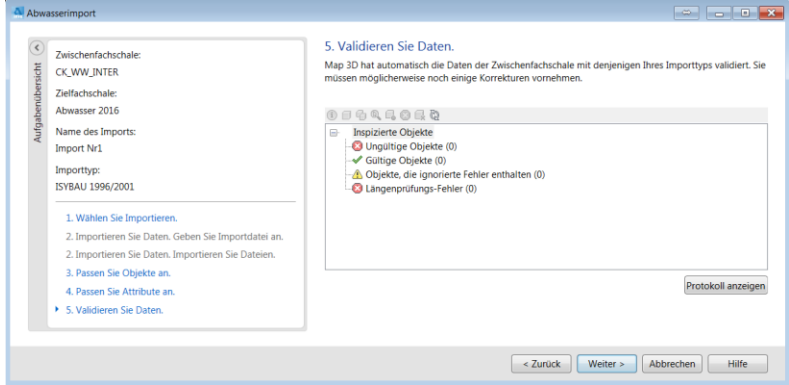

Sind diese Überprüfungen abgeschlossen, wird die Geometrie im temporären Dokument erstellt.

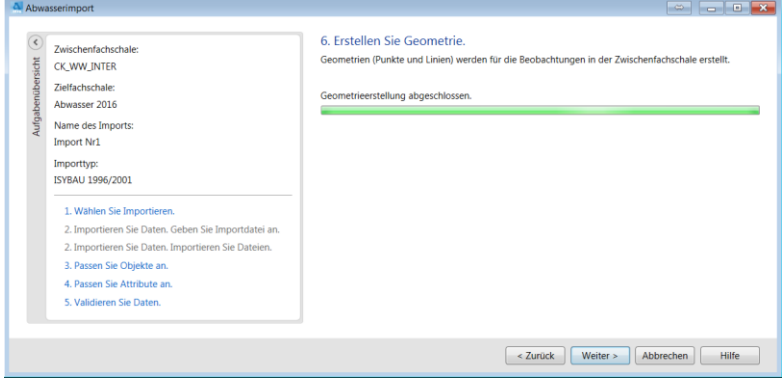

Im Schritt 7 werden die neu eingelesenen und validierten Objekte in die Zielfachschale übertragen

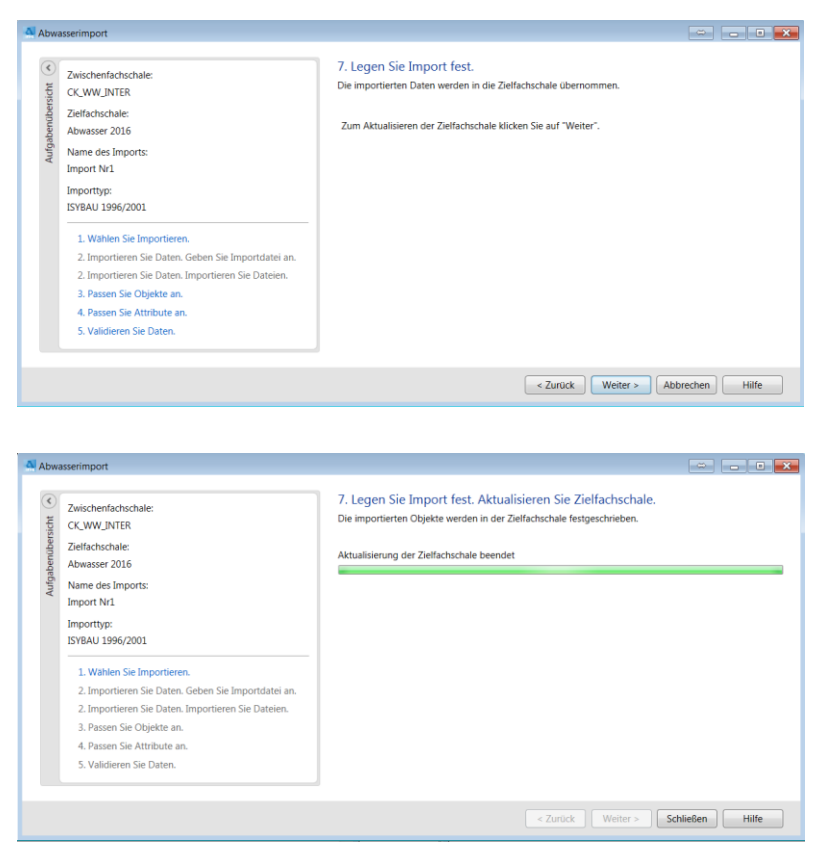

Am Ende wird der Import über SCHLIEßEN beendet und der folgende Dialog mit JA bestätigt:

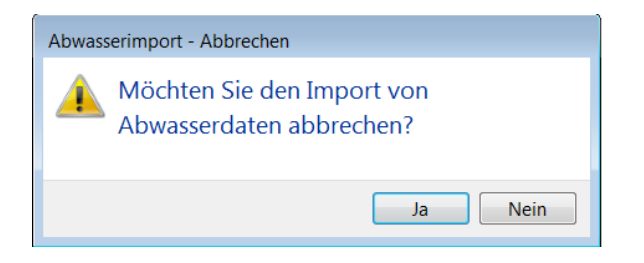

Ein Bildaufbau über die importierten Daten zeigt folgendes Netz:

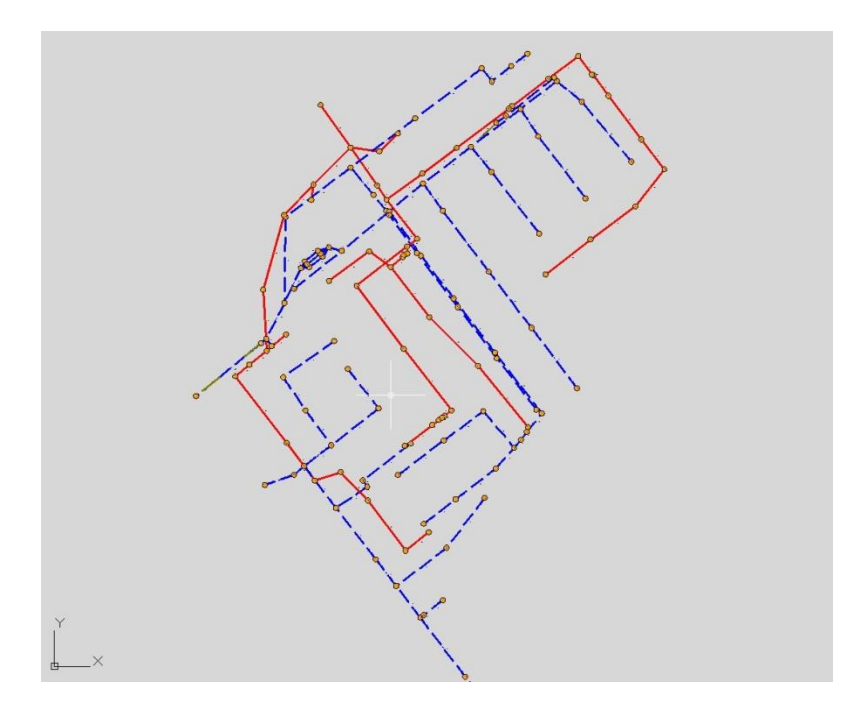

## <span id="page-17-0"></span>**3.3 Bilder zuordnen**

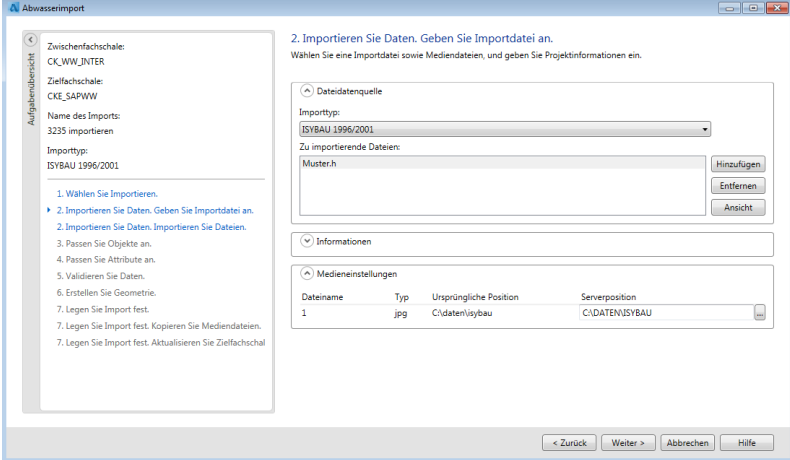

Um Bilder zuordnen zu können, ist es erforderlich die in der ISYBAU enthalten Bilder in das Verzeichnis der ISYBAU Datei zu legen. Ist dies der Fall, können die Bilder wie in der oben gezeigten Hardcopy einem Verzeichnis auf dem Server zugeordnet werden. Die Bilder werden in Schritt 7 des Imports auf die Zielposition kopiert. Wird diese Zuordnung nicht gemacht, werden im Kanaldokument nur die Dateinamen gespeichert. Die zugeordneten Bilder können u.a in der Haltungsmaske im Register Inspektionseditor über folgenden Button aufgerufen und angezeigt werden:

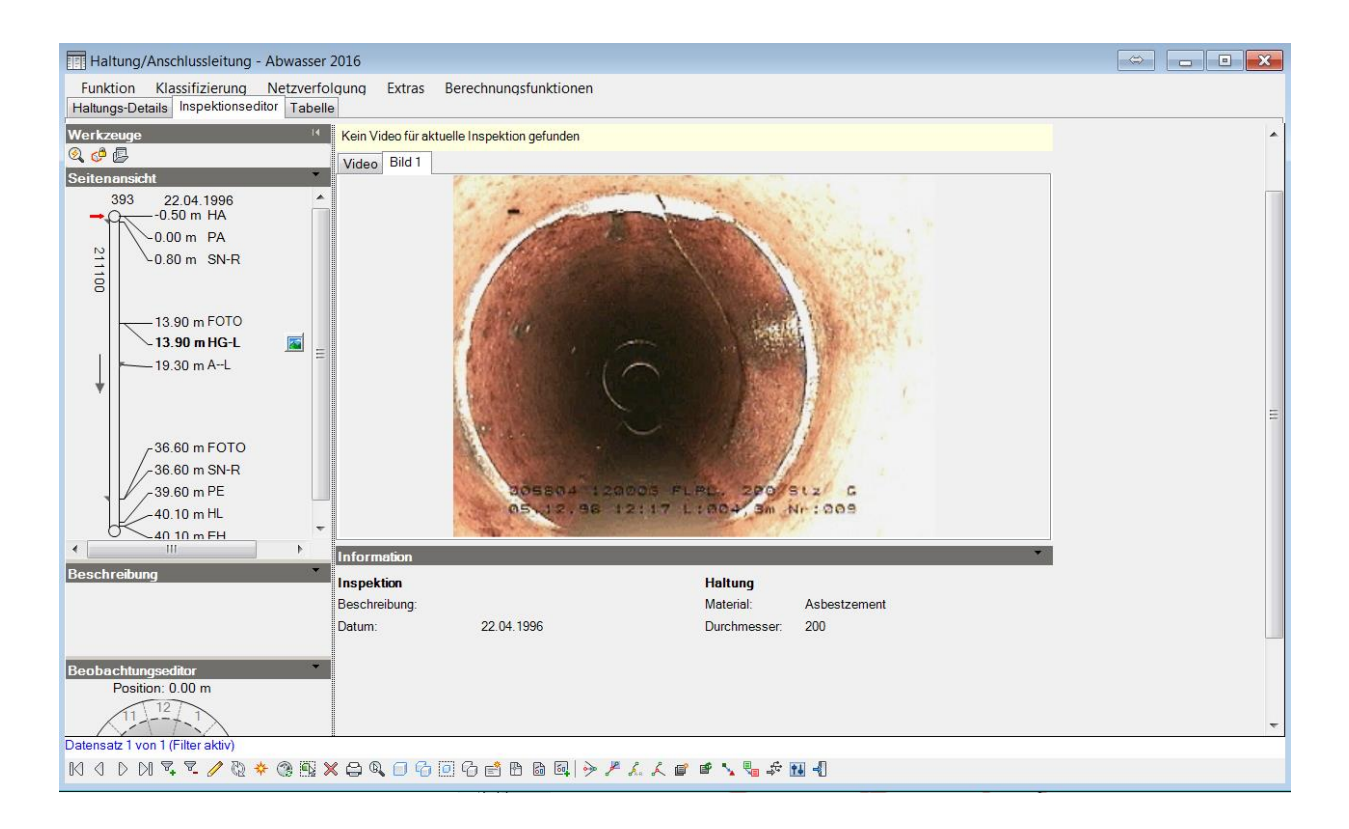

## <span id="page-18-0"></span>**3.4 ISYBAU Import Typ H**

Den Import starten Sie über die gleiche Vorgehensweise wie in Kapitel 3.2 (**[Beispiel Import Typ K](#page-8-2)**)

Wählen Sie das Format an und erzeugen einen weiteren Import.

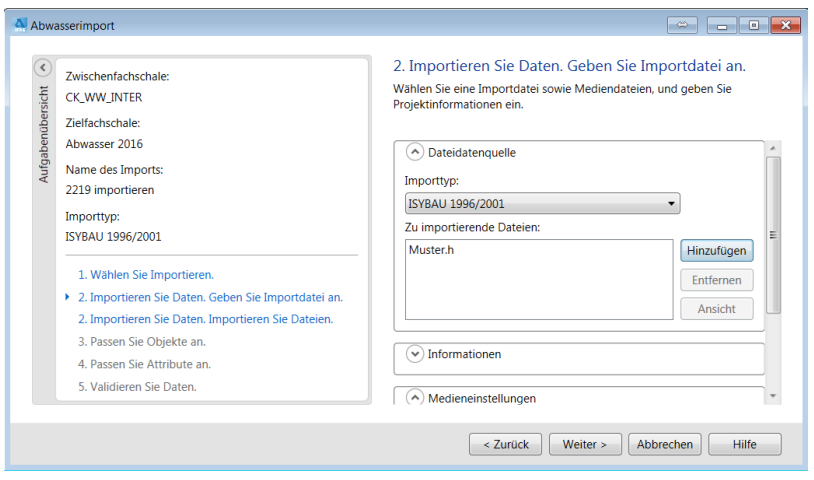

Durch Klick auf den Button INFORMATIONEN werden die Definitionsdaten der ISYBAU Datei angezeigt und können gegebenenfalls angepaßt werden.

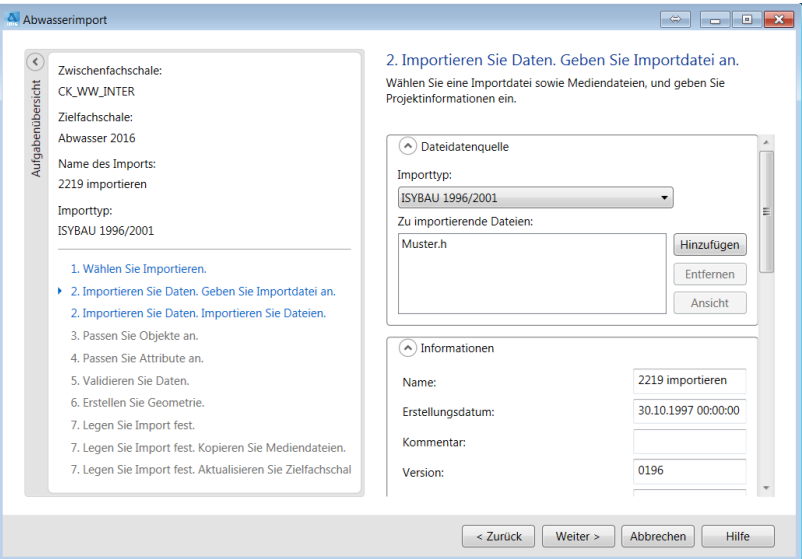

Für die Medieneinstellungen beachten Sie bitte Kapitel 3.3[\(Bilder zuordnen\)](#page-17-0).

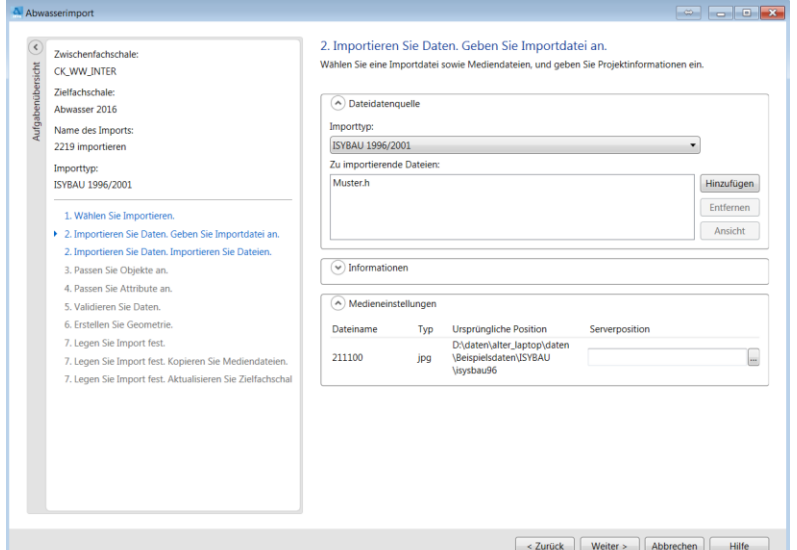

#### Klicken Sie WEITER:

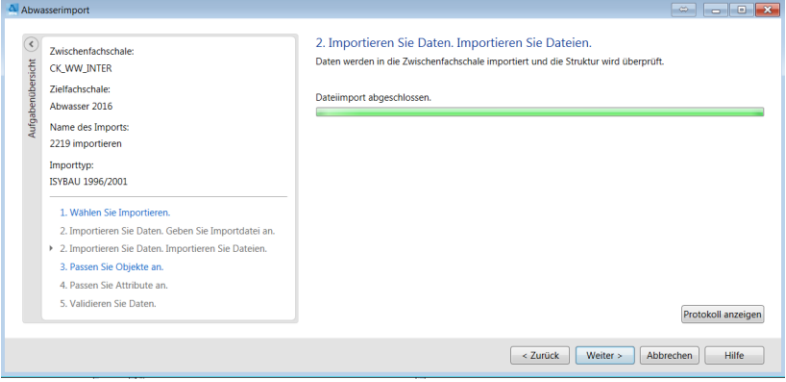

Über PROTOKOLL ANZEIGEN wird angezeigt welche Objekte in das Zwischendokument importiert wurden:

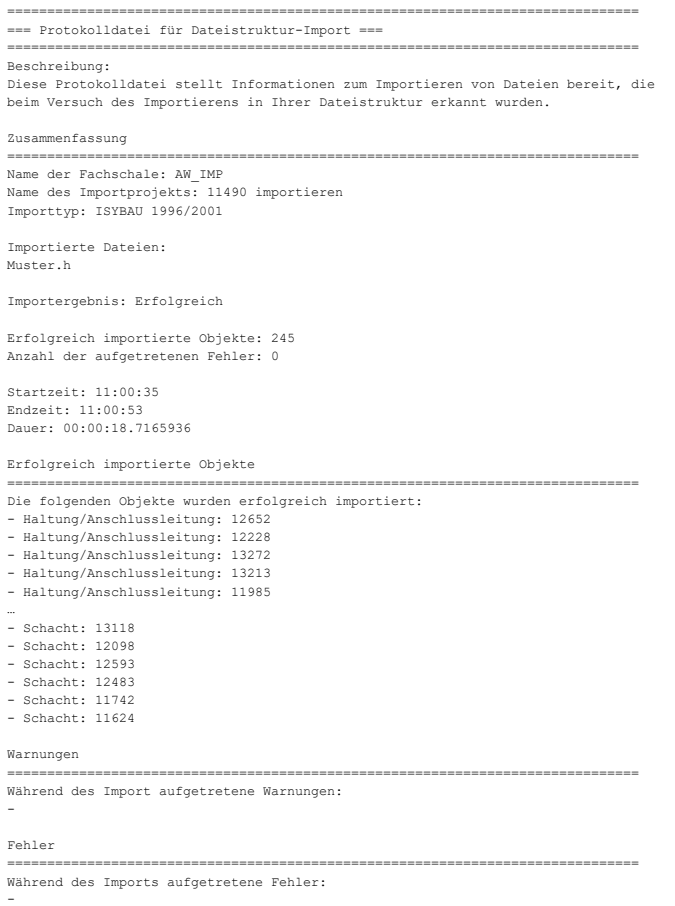

Im folgenden Dialog können Objekte vom Import ausgeschlossen oder ignoriert werden. Über Öffnen wird der Sachdatensatz angezeigt

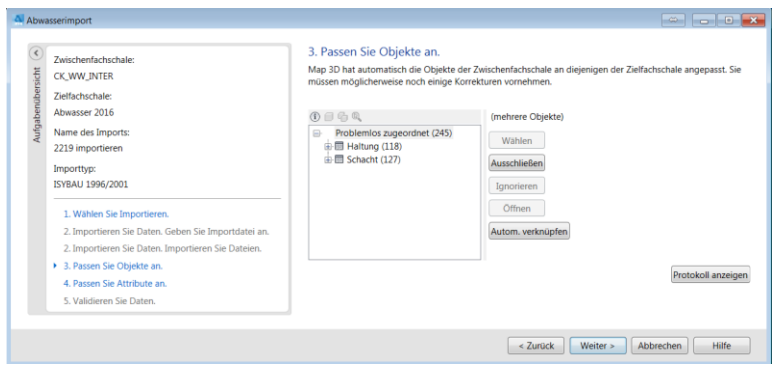

AutoCAD Map 3D überprüft automatisch die Attribute des Zwischendokumentes mit denen des Zieldokumentes. Zuerst wird eine interne Mappingtabelle genutzt, um die Kennung zu finden. Ist dies nicht erfolgreich, wird versucht einen passenden Shortvalue zu finden. Dazu wird zuerst die Domaintabelle im Import- und danach im Zieluser durchsucht. Fehlende Einträge werden bei einigen Imports nachgetragen (z.B. ISYBAU 96), bei anderen wird das Attribut auf NULL oder einen Vorgabewert gesetzt (z.B. ISYBAU XML).

Der Anwender kann von Fall zu Fall unterscheiden, wie bei Differenzen zu verfahren ist. Klicken Sie die einzelnen Datensätze an können Sie entscheiden ob der Bestand beibehalten werden soll oder die Attibute aus der Inspektion übernommen werden sollen. Standardmäßig ist die Option KONFLIKT IGNORIEREN aktiviert.

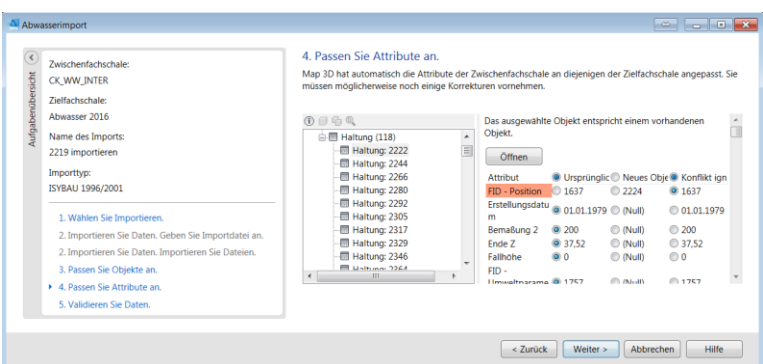

Möchten Sie für alle Beobachtungen die Bestandsdaten beibehalten, Klicken Sie BEIBEHALTEN, wollen Sie die Attribute mit der Daten der Inspektion überschrieben Klicken Sie ERSETZEN. Klicken Sie in diesem Dialog WEITER werden die Unterschiede gespeichert und können später in einem Bericht angezeigt werden. Die einzelnen Datensätze müssen dann nachbearbeitet werden. (siehe Kapite[l 3.5](#page-27-0)

## Bericht der **[Konflikte](#page-27-0)**)

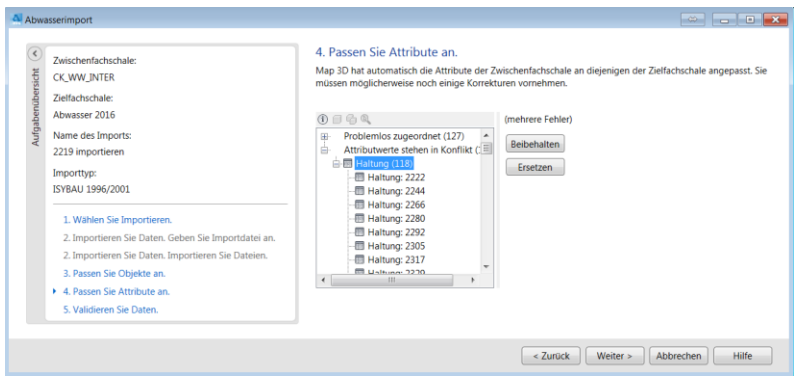

Im folgenden Schritt werden die Objekte geometrisch geprüft:

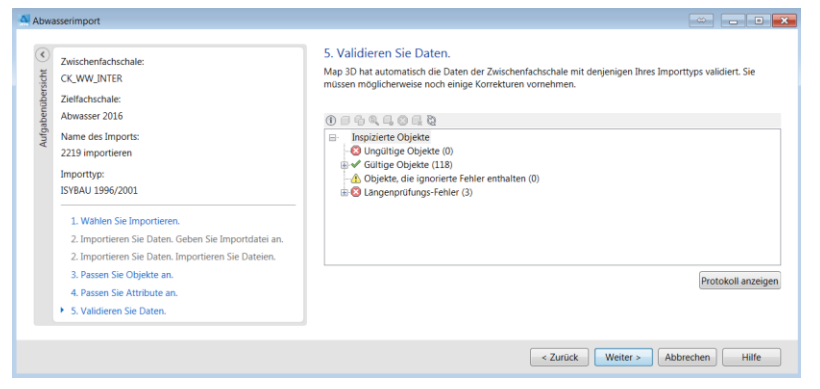

Widersprüche werden in einem Protokoll und der Oberfläche angezeigt:

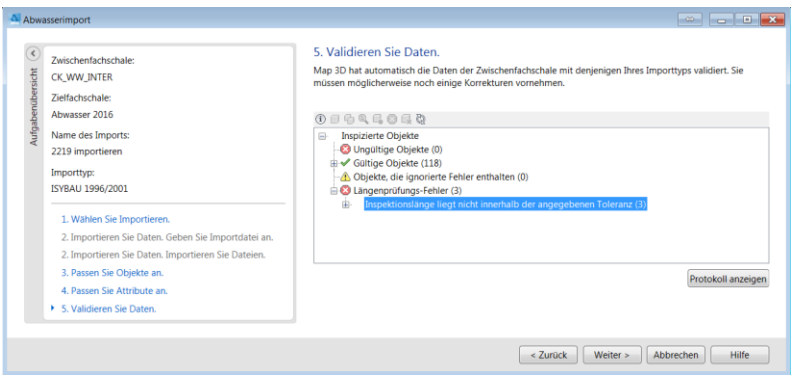

Für die Längendifferenz kann es mehrere Ursachen geben und müssen durch den Anwender behoben werden. Zu den einzelnen Beobachtungen können die Sachdaten angezeigt werden. Wechseln Sie dazu z.B in den Autodesk Industry Model Data Editor und öffnen den Arbeitsbereich.

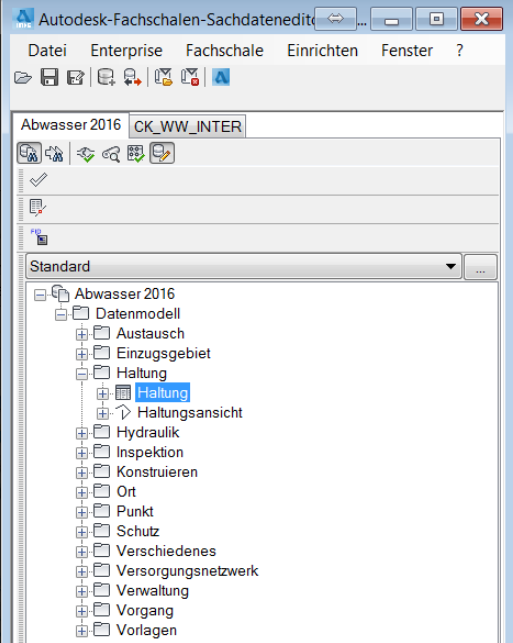

Hier können Sie sich die Sachdaten der Inspektion im Zwischendokument und die Stammdaten im Zieldokument anzeigen lassen und wenn gewünscht auch ändern:

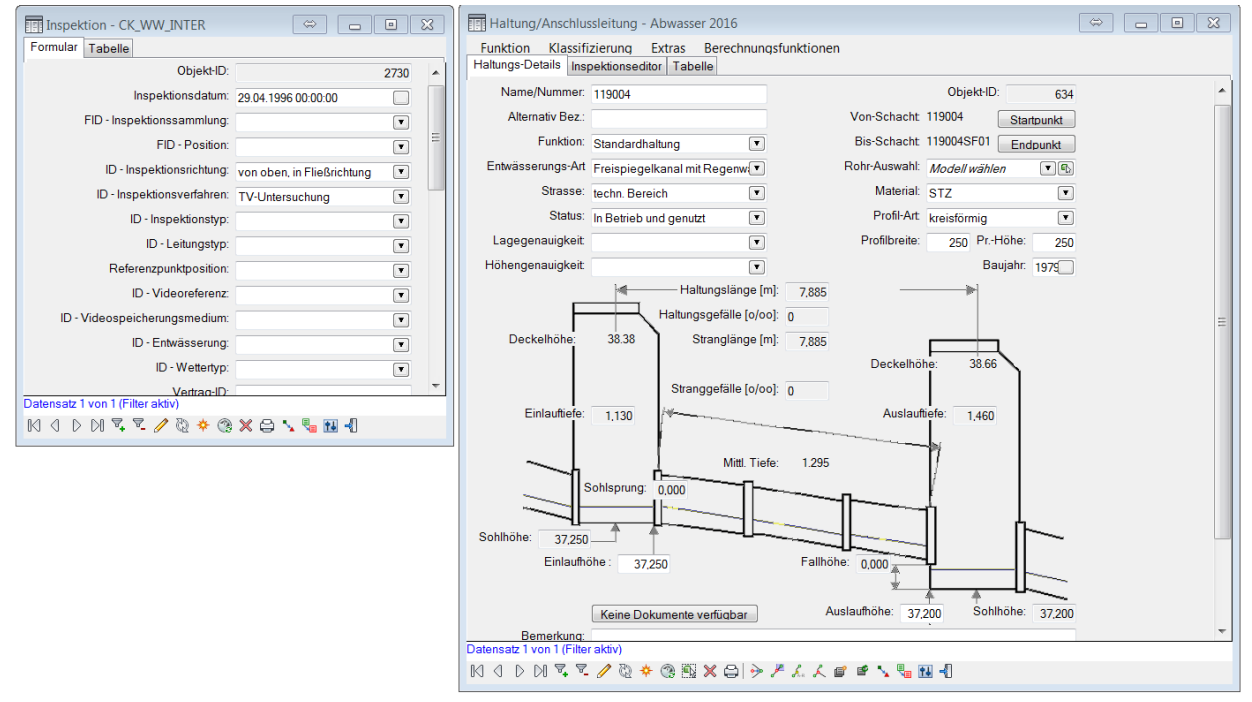

Es ist in diesem Beispiel ersichtlich, dass die Inspektion eine Länge von 5.90 m ausgibt die Haltung ist im Bestand aber 7.89m lang ist.

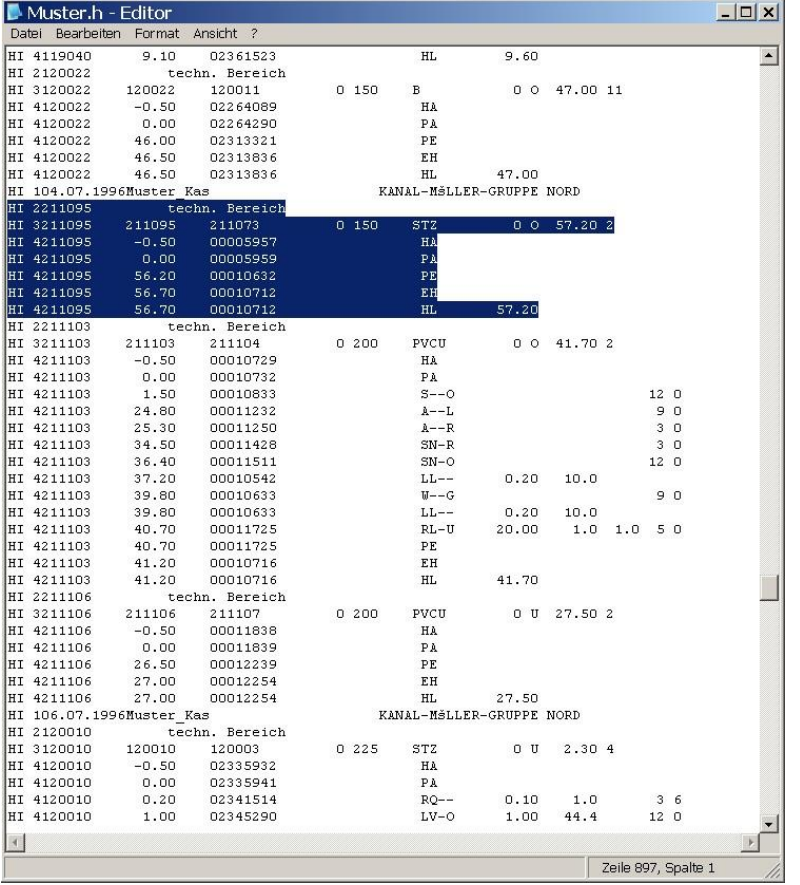

Weiter kann in der ISYBAU Datei nach der entsprechenden Haltung gesucht werden:

#### *Erläuterung zu der Validierung*

AutoCAD Map 3D überprüft automatisch die Attribute des Zwischendokumentes mit denen des Zieldokumentes.

• Objekte die ignorierte Fehler enthalten

Hier werden Elemente angezeigt die Fehler enthalten die der Anwender nicht beheben möchte

• Das Verhalten von Elementen mit ignorierten Fehlern

Dies kann nur verwendet werden wenn es ich um Attributfehler handelt wie z.B ungültige Beobachtungscodes. Diese werden Importiert werden aber in weiteren Schritten wie z.B . der Klassifizierung nicht berücksichtigt

• Längenprüfungs-Fehler

Hier werden Elemente aufgeführt die außerhalb der definierten Toleranz liegen

Die Längenprüfung ist nur erfolgreich wenn sowohl in den Inspektionsdaten als auch den Stammdaten (Zieldokument) die Längeninformation verfügbar ist.

Liegt der Längenunterschied außerhalb der Toleranz wird der Datensatz angezeigt.

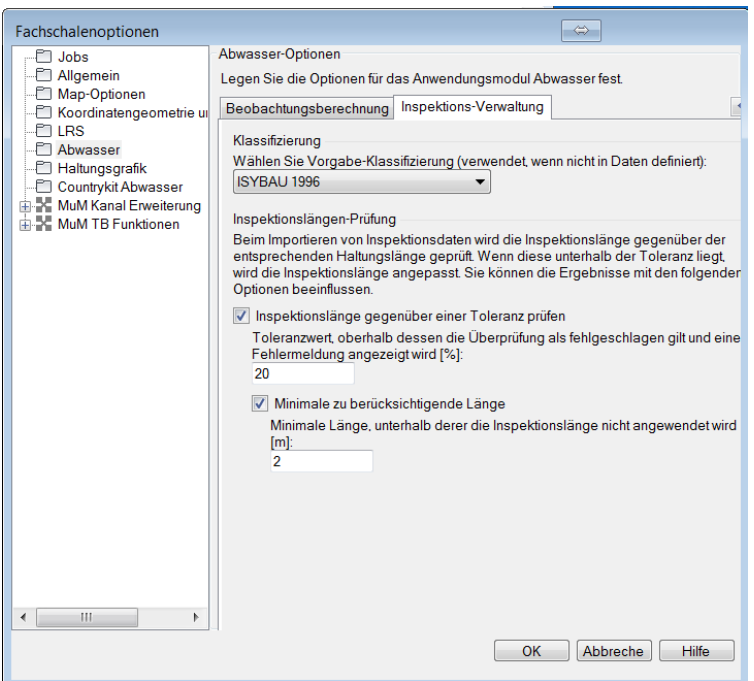

Die Toleranz wird unter den Fachschalenfunktionen eingestellt werden:

• Protokoll anzeigen

Zeigt die Unterschiede der Daten im Zwischenuser gegenüber den Daten im Zieluser

In den folgenden Schritten werden die Koordinaten im Zwischendokument erzeugt und die Daten in das Zieldokument übertragen.

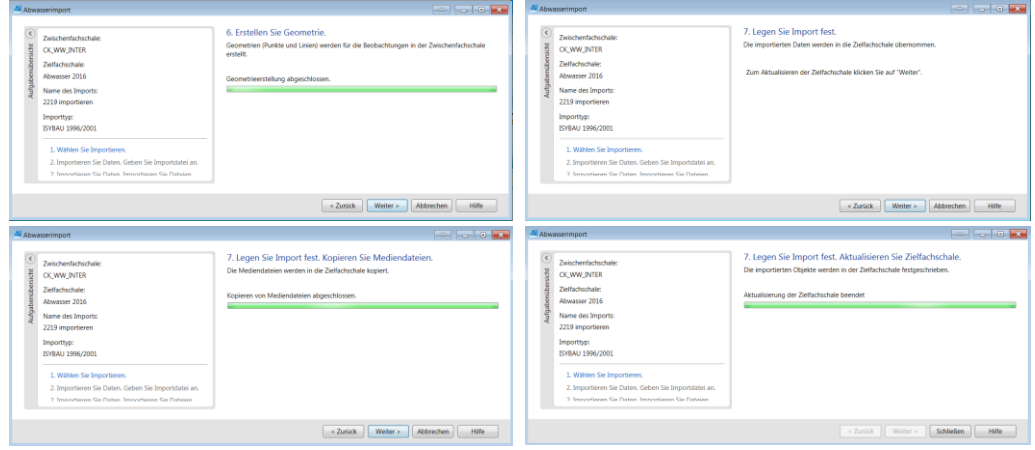

#### Country Kit Extension Workbook

Am Ende wird der Import über SCHLIEßEN beendet und der folgende Dialog mit YES bestätigt:

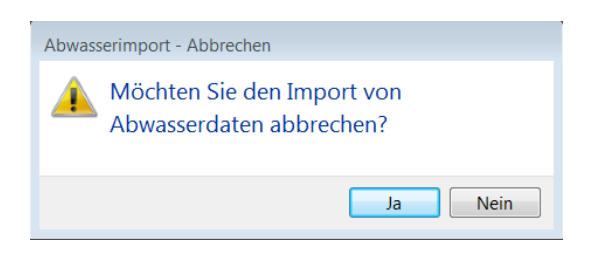

Ein Bildaufbau zeigt die Inspektionen:

<span id="page-27-0"></span>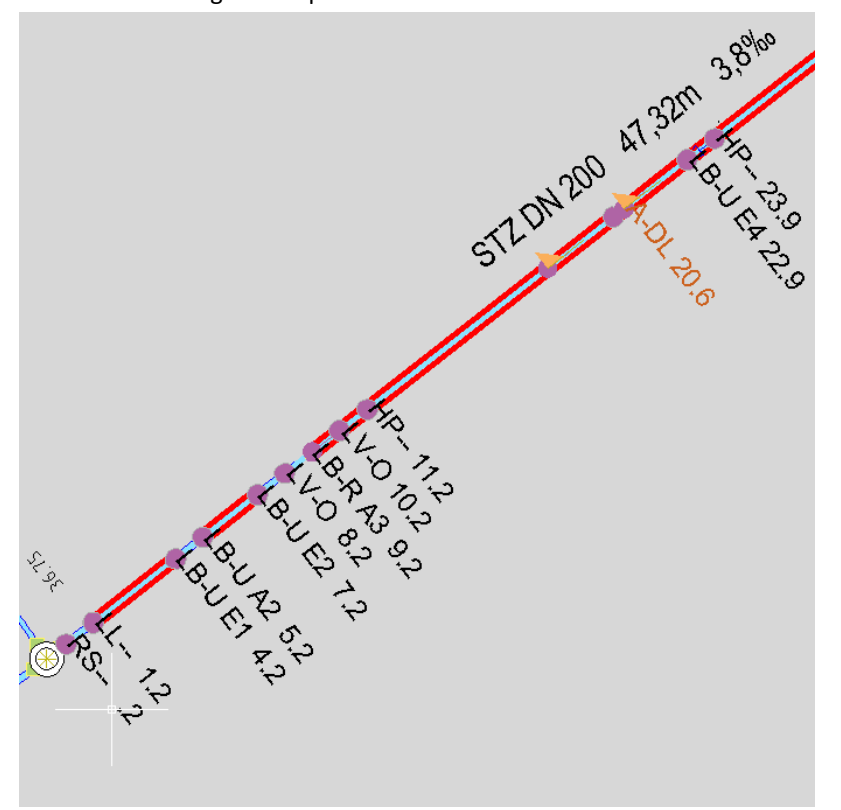

## <span id="page-28-0"></span>**3.5 Bericht der Konflikte**

Der Bericht muss dem Dialog der Inspektion zugeordnet werden. Öffnen Sie dazu das Formular der Inspektionen und klicken auf den DRUCKEN Button:

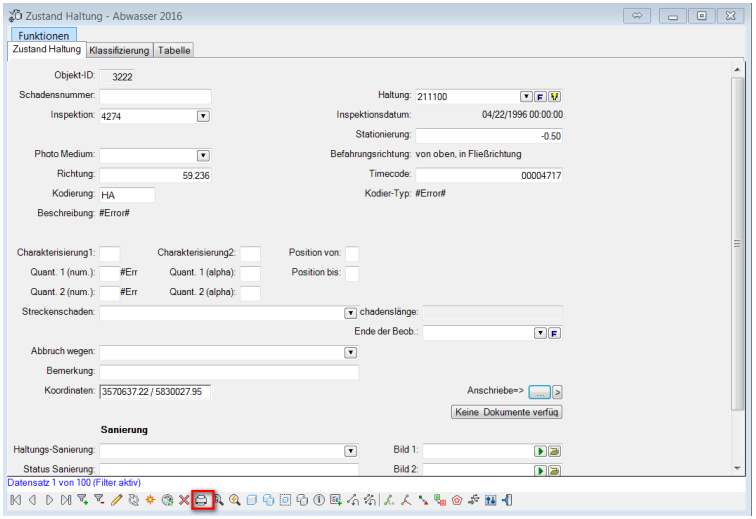

Im folgenden Dialog wählen Sie über das Kontextmenue der rechten Maustaste den Topobase Bericht, WW Conflict Report' aus und bestätigen mit OK

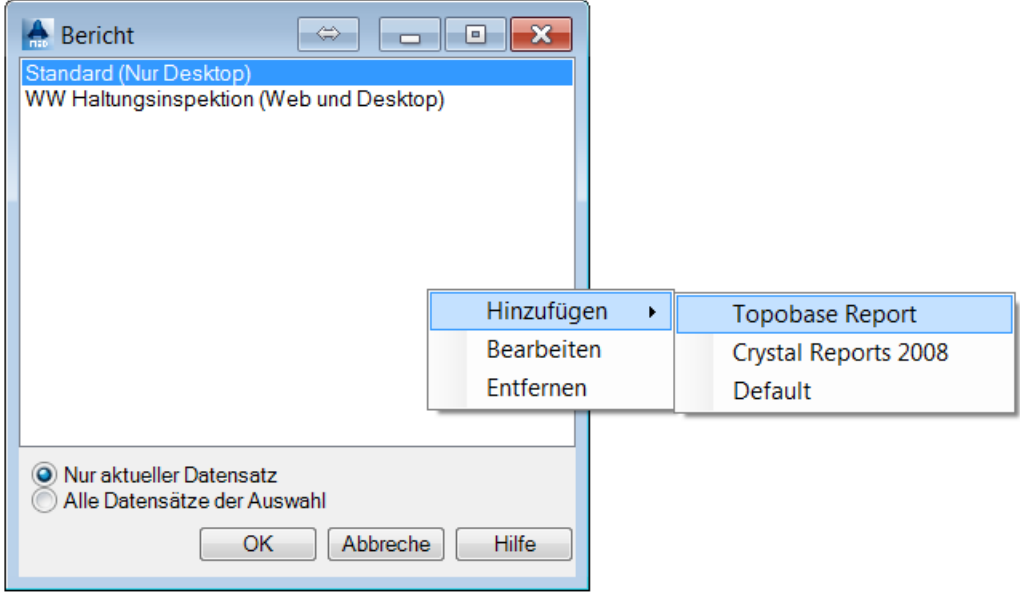

#### Country Kit Extension Workbook

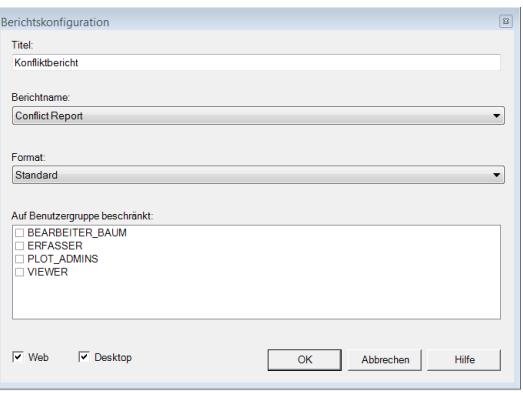

Anschließend kann der Bericht aufgerufen werden:

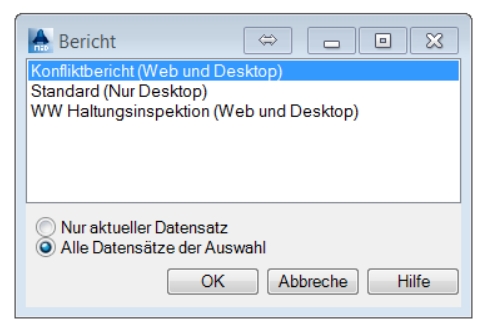

(Eine Definition des Berichtes findet sich unter C:\Program Files\Autodesk\Autodesk Infrastructure Administrator 2016\Template\Wastewater\Template\Reports\Conflict report.XML)

Es werden die Daten der Inspektion und des Bestandes gegenübergestellt:

### Kontrolle Stammdaten aus Inspektionen

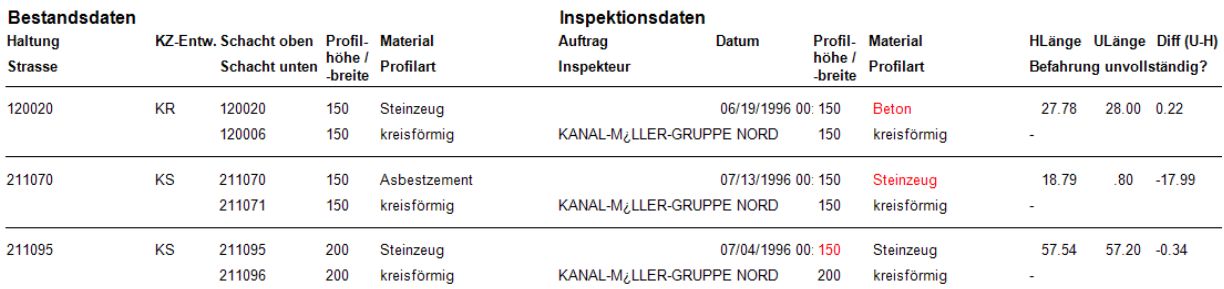

## <span id="page-30-0"></span>**3.6 ISYBAU EXPORT**

Der ISYBAU-Export wird in dem Unternehmensprojekt gestartet das das Kanaldokument beinhaltet. Klicken Sie dazu mit der rechten Maustaste auf das Dokument und wählen ABWASSEREXPORT aus:

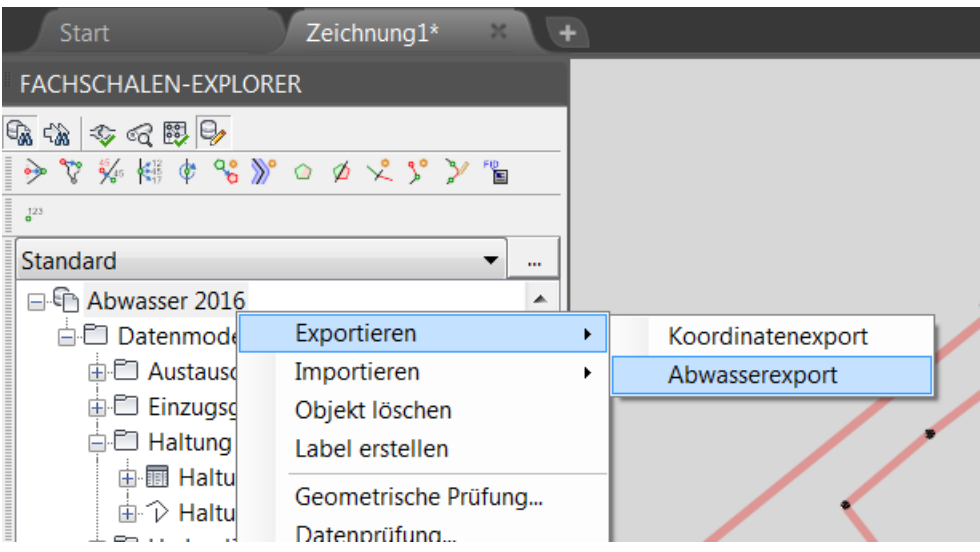

Die zu exportierenden Elemente können anschließend über verschiedene Kriterien gewählt werden:

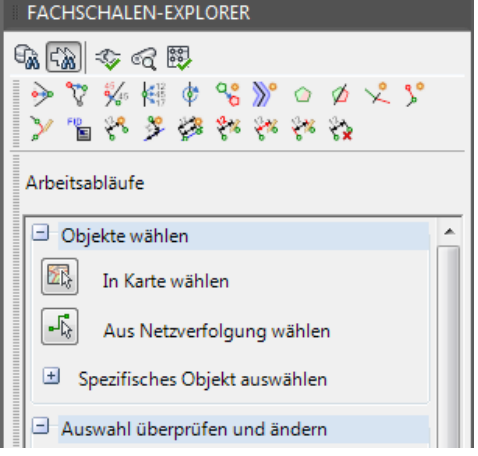

Die Elemente können über die Grafik, aus einer Netzverfolgung oder über eine Selektion über die Sachdaten (Spezifisches Objekt auswählen) gewählt werden.

Wenn Elemente über die Selektion gewählt werden, wird die Selektion des Formulares ebenfalls über das Kontextmenue der rechten Maustase übernommen:

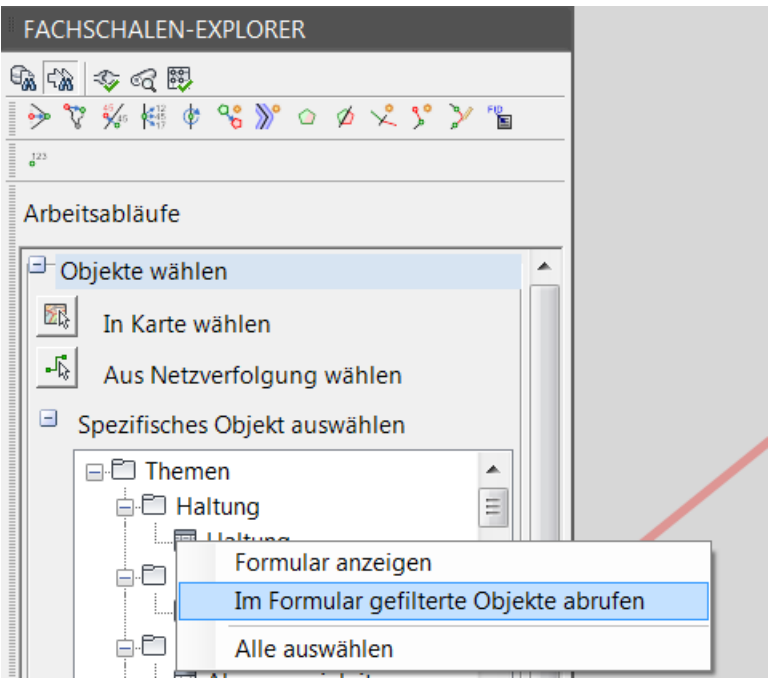

## シャジャルペルのタインス  ${\rm j}^{23}$

#### Arbeitsabläufe

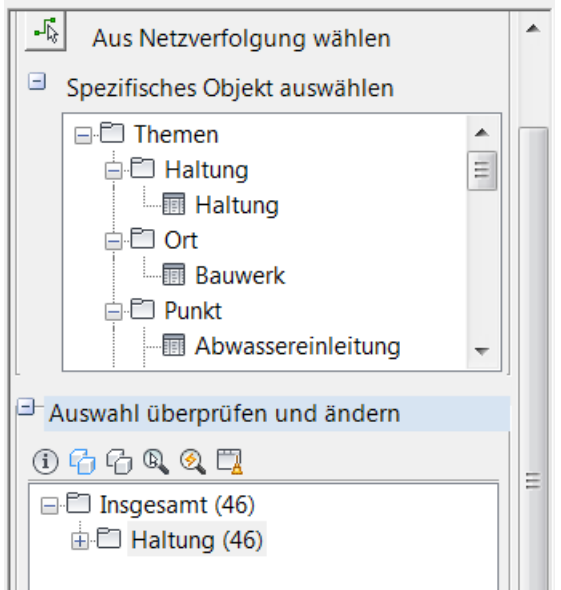

Ist die Selektion der zu exportierenden Daten erfolgt, erscheint nach Klicken von OK ein weiterer Dialog in dem die Definitionsdaten der ISYBAU-Datei angegeben werden können. Sie können wählen ob sie neu angelegt werden sollen oder bestehende aus einem vorherigen Export übernommen werden sollen. Durch Klick auf ,Keine Metadaten festgelegt' erscheint die Auswahl der Optionen.

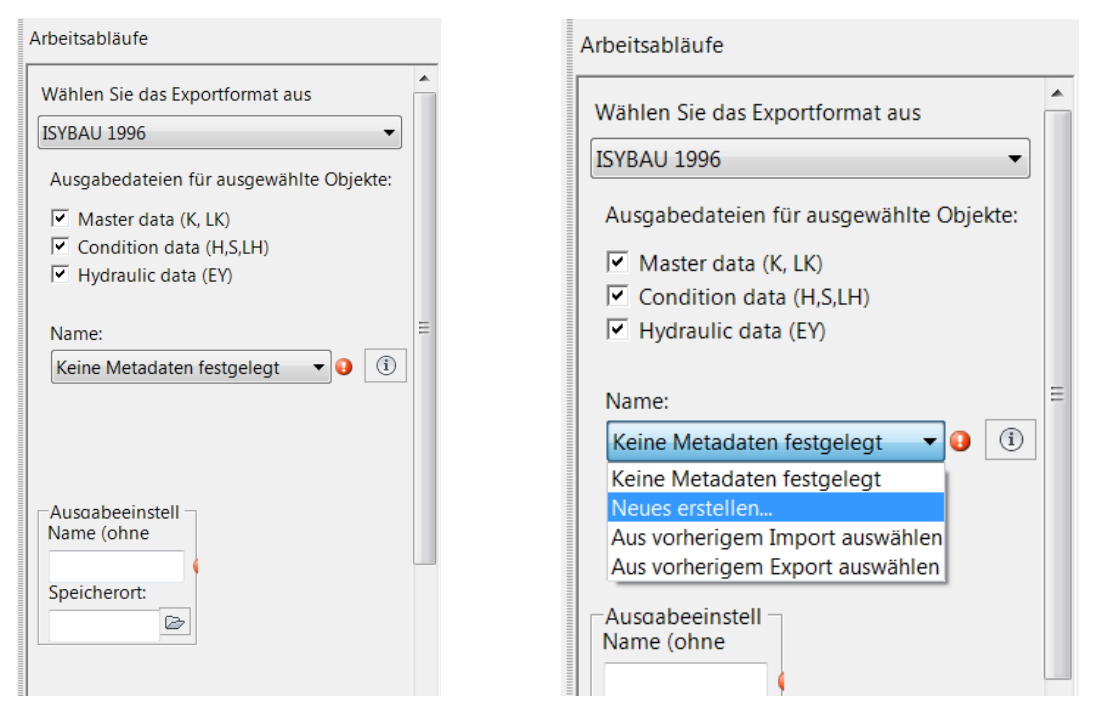

Wählen Sie NEUES ERSTELLEN erscheint folgender Dialog in dem Informationen eingetragen werden können:

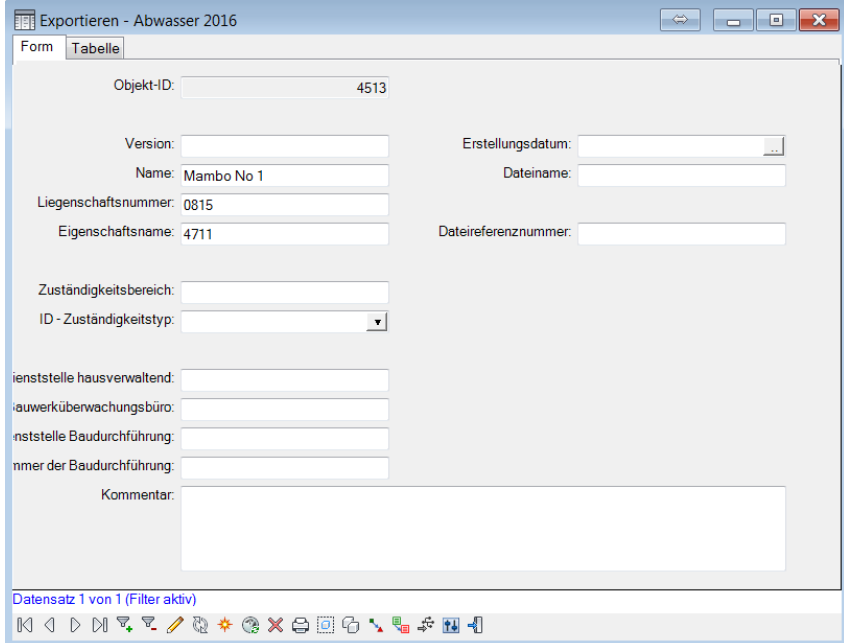

Anschließend werden Sie aufgefordert das Format und die Dateinamen anzugeben. Wir empfehlen das Format auszugeben das importiert wurde. Die Zuordnung der Attibutwerte wird zuerst in einer internen Mappingtabelle gesucht. Ist dies nicht erfolgreich, wird das zugehörige Shortvalue genutzt und exportiert (z.B. ISYBAU 96) oder ein Vorgabewert exportiert (z.B. ISYBAU XML).

#### Country Kit Extension Workbook

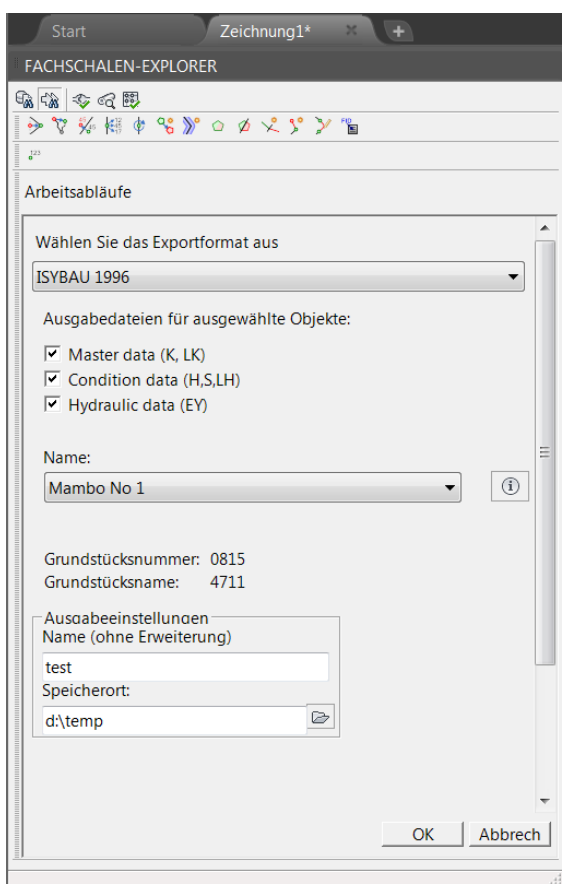

Nach Bestätigung des Dialoges mit Ok werden die entsprechenden Dateien, die Aufgrund der Daten möglich sind, erzeugt - in diesem Fall:

TEST.LK, TEST,H, TEST.K

## <span id="page-34-0"></span>4 Haltungsgrafik

Die Haltungsgrafik kann sowohl im Dialog der Haltung als auch der Inspektion aufgerufen werden. Dabei gibt es folgenden Unterschied:

In der Haltungsmaske werden für den Haltungsbericht die Beobachtungen verwendet bei denen das Feld 'Aktuellste Beobachtung' [is\_latest] (siehe auch Kapitel [1](#page-2-0) [Voraussetzungen\)](#page-2-0) auf JA / YES gesetzt ist. In dem Inspektionsdialog wird die selektierte Inspektion verwendet.

Aufgerufen wird die Haltungsgrafik jeweils über das Menue [EXTRAS]:

Haltung/Anschlußleitung:

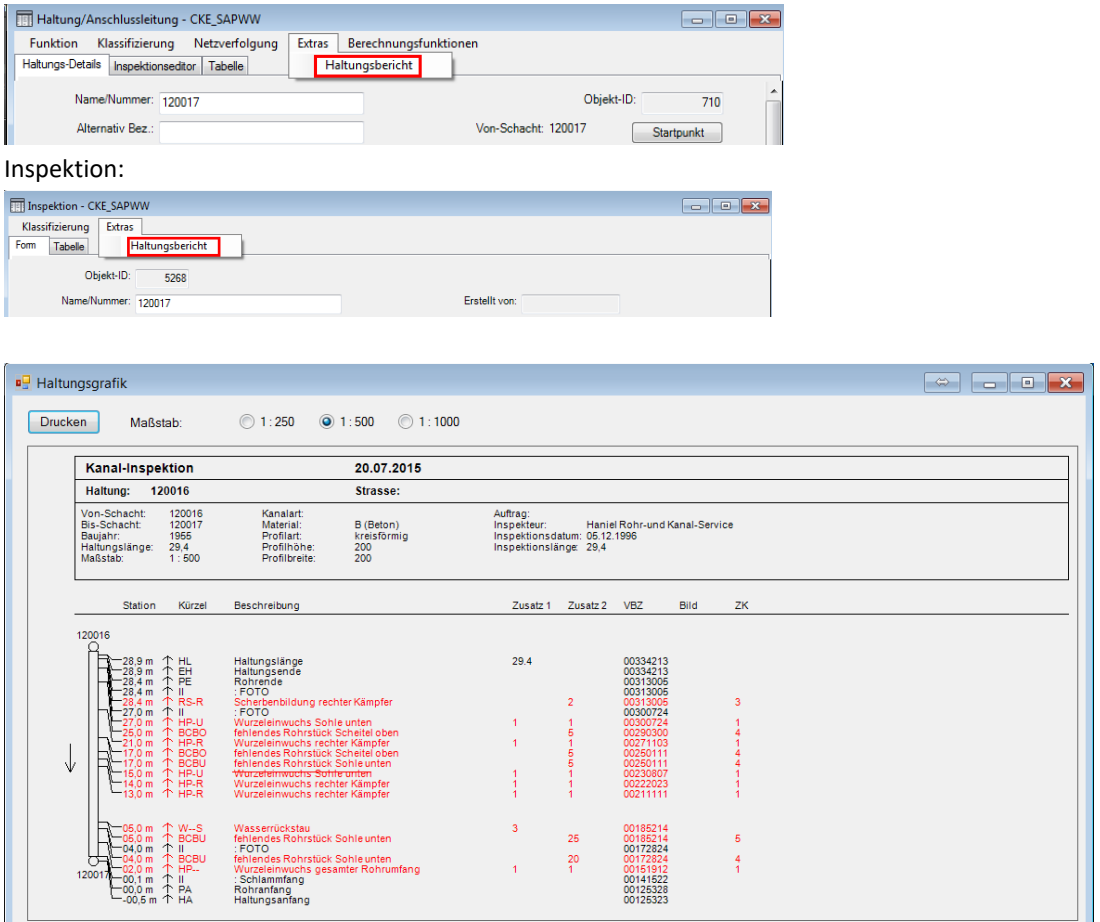

Steuerkürzel werden schwarz, Schäden rot, behoben Schäden durchgestrichen dargestellt.

Zur Darstellung der Langtexte und Farben wird die Tabelle WW\_SECTION\_INSP\_CODE verwendet, welche im deutschen CountryKit angelegt wird. Diese kann vom Anwender bearbeitet werden.

Ein Schaden gilt als behoben, wenn die zugehörige Sanierung einen Zeitpunkt vor dem Druckdatum hat.

#### Beispiel:

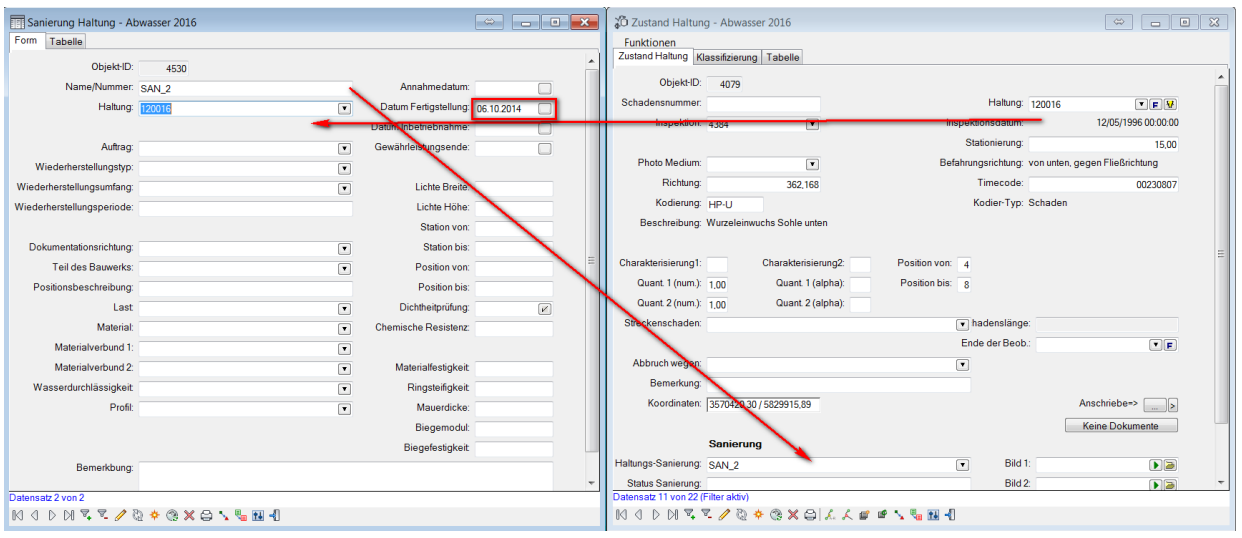

## <span id="page-35-0"></span>**4.1 Voreinstellungen für die Haltungsgrafik:**

Die Haltungsgrafik kann unter den Fachschalenoptionen in AutoCAD Map 3D 2016 eingestellt werden. Es kann definiert werden welche Informationen in der Kopfzeile angezeigt werden sollen und welches der Standardmaßstab sein soll.

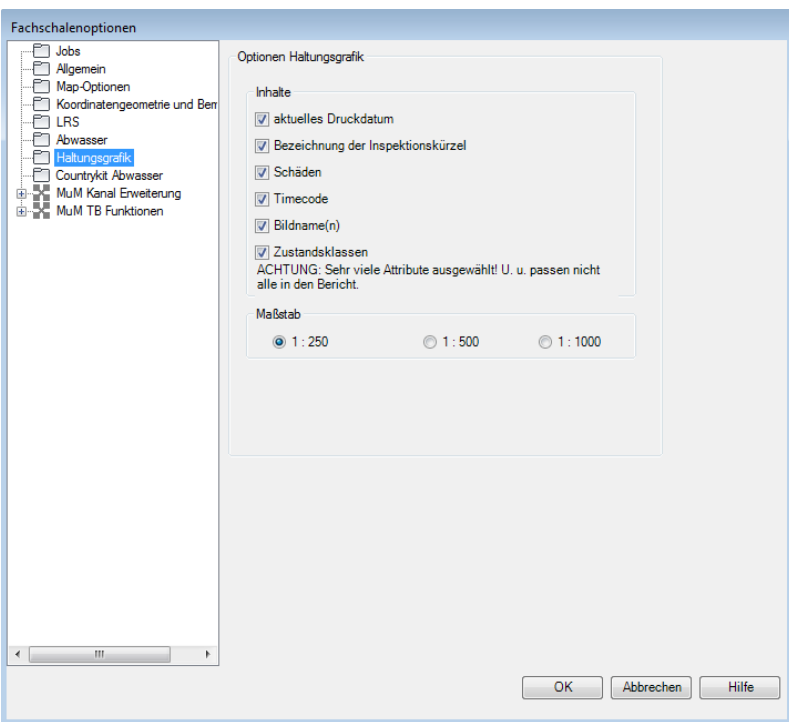

## <span id="page-36-0"></span>5 Inspektionsverwaltung

In AutoCAD Map 3D 2016 steht Ihnen eine Inspektionsverwaltung zur Verfügung. Diese wird über Klick auf INSPEKTIONSVERWALTUNG im Fachschalenexplorer aufgerufen:

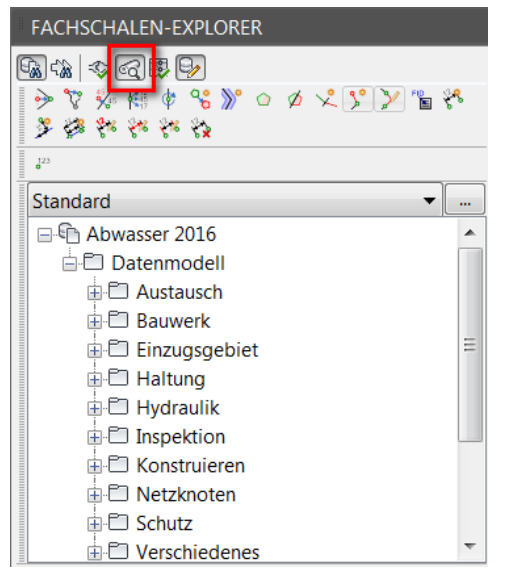

Die Inspektionsverwaltung wird links unten im Fachschalenexplorer angezeigt:

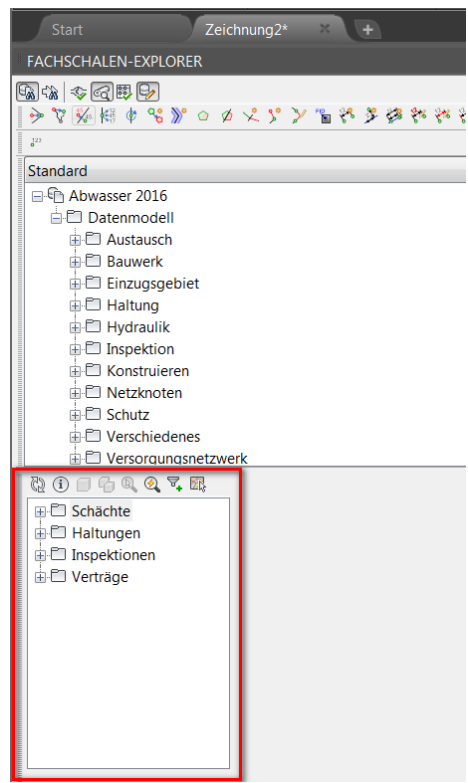

Im Kontextmenue der rechten Maustaste stehen folgende Funktionen zur Verfügung:

## <span id="page-37-0"></span>**5.1 Inspektionsverwaltung Haltungen / Schächte:**

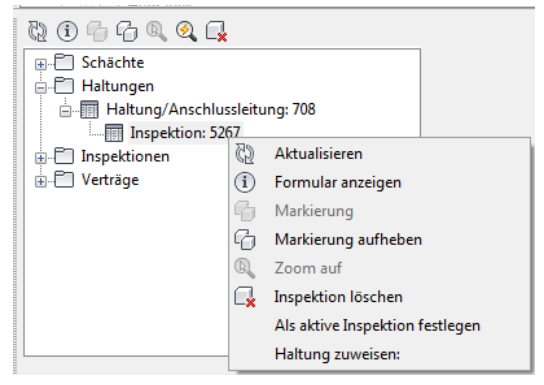

Es können die entsprechenden Formulare geöffnet werden, die Elemente in der Grafik markiert werden und Inspektionen , umgehängt' werden. Die Zuordnung erfolgt über eine graphische Selektion.

## <span id="page-37-1"></span>**5.2 Inspektionsverwaltung Inspektionen:**

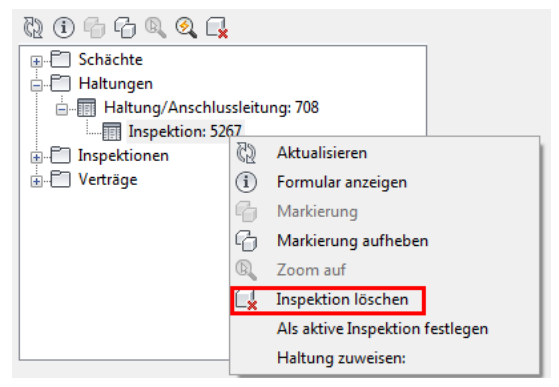

Hier können u.a im Kontextmenue der rechten Maustaste Inspektionen komplett gelöscht werden.

## <span id="page-38-0"></span>**5.3 Inspektionsverwaltung Aufträge**

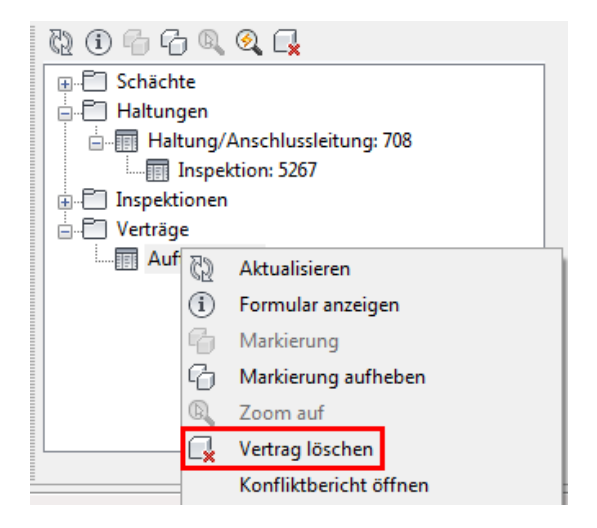

Hier können u.a Aufträge gelöscht werden

## <span id="page-39-0"></span>6 Berechnung von Anschlusspunkten

In dem Haltungsdialog können unter dem Menüpunkt FUNKTION Anschlusspunkte aus den Beobachtungsdaten erzeugt werden.

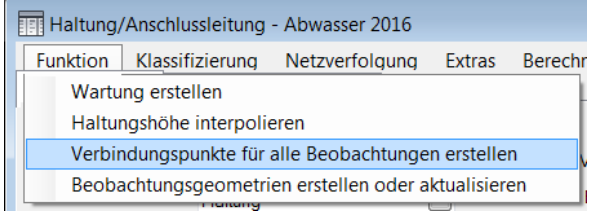

Folgende Kürzel werden bei dieser Berechnung berücksichtigt. ISYBAU 1996/2001/ATV M149/ : A--[ORUL] A[U-][ABDEFM-][ORUL] A-D[ORUL] AN-[ORUL] AP[BEFM-][ORUL] AR[BEFM-][ORUL] AU[BEFM-][ORUL] S--[ORUL] S-D[ORUL] S[NOU][BEFM-][ORUL] SN[ABEFM-][ORUL] S[EP][BEFM-][ORUL] SE[ABEFM-][ORUL] SO[ABEFM-][ORUL] SP[BEFM-][ORUL] SR[BEFM-][ORUL] SU[ABEFM-][ORUL]

ISYBAU 2006/DWA-M 143-2/ DWA-M 149-3: BCA Bei diesen Codes wird aus dem Attibut "PositionFrom" die Richtung übernommen, wenn es keinen Eintrag in "PositionTo" hat.

Bei den neu berechneten Anschlusspunkten wird das Attribut relative\_symbol\_orientation gefüllt um die Richtung der Anschlusspunkte in Fließrichtung darstellen zu können. Weiter ist der neu berechnete Anschlusspunkt über folgende Relation mit der zugrundeliegenden Beobachtung verknüpft:

WW\_SECTION\_OBSERVE.FID\_FITTING --> WW\_FITTING.FID

Die folgende Viewdefinition kann zur Darstellung der Anschlusspunkte verwendet und ergänzt werden:

```
CREATE OR REPLACE VIEW V_AP AS
select
a.fid, g.geom, (g.orientation+a.relative symbol orientation)as Richtung
FROM 
ww point g, ww fitting a
WHERE 
g.fid_attr=a.fid;
```
Hier ein Beispiel für neu berechnete Anschlusspunkte (das Symbol für den Anschluss ist der schwarze Strich, die Inspektionsbeobachtung das Stutzen-Symbol).

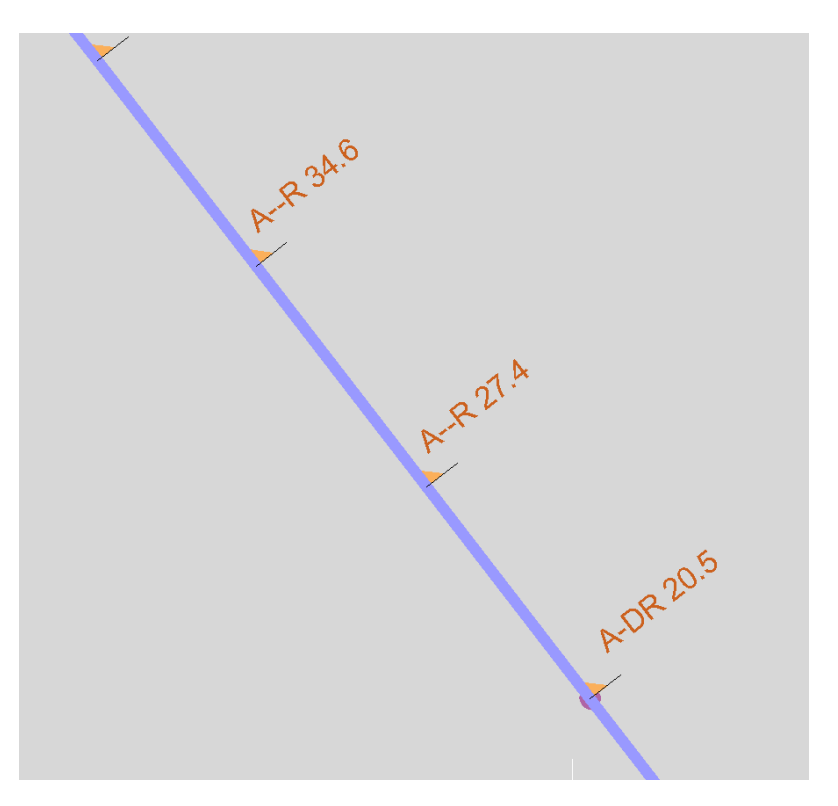

## <span id="page-41-0"></span>7 Berechnung von Beobachtungen

In dem Haltungsdialog können unter dem Menüpunkt FUNKTION die Beobachtungsgeometrien erstellt werden.

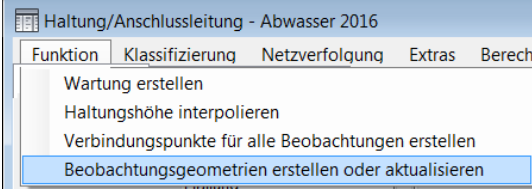

Über diese Funktion werden die Geometrien von Beobachtungen der aktiven (oder Letzten) Inspektion neu bzw manuell erstellten Beobachtungen auf die aktuelle Haltungsgeometrie berechnet.

## <span id="page-42-0"></span>8 Anhang

### <span id="page-42-1"></span>**8.1 Neuerungen in Version 2019**

Diese Version der Country Kit Extension beeinhaltet folgende Neuerungen:

• Portierung auf Autodesk AutoCAD Map 3D 2019

ISYBAU XML:

- Falls die Schachttiefe in der ISYBAU XML-Datei angegeben ist, wird sie nicht durch die Höhe des Schachtaufbaus überschrieben
- Straßennamen werden jetzt auch aus dem Attribute STREET\_NAME in WW\_LOCATION exportiert
- Filme werden jetzt auch ohne Angabe eines Serverpfades importiert

### <span id="page-42-2"></span>**8.2 Neuerungen in Version 2020**

• Portierung auf Autodesk AutoCAD Map 3D 2020

## <span id="page-42-3"></span>**8.3 Übersicht der von der ISYBAU-Schnittstelle benutzten Spalten**

Die folgenden Tabellen zeigen welche Spalten durch den ISYBAU-Import gefüllt werden beziehungsweise durch den ISYBAU-Export exportiert werden.

Zu Übersichtlichkeit wurden folgende Farben verwendet:

Gelb – wird von allen Formaten unterstützt

Rot - wird nicht exportiert.

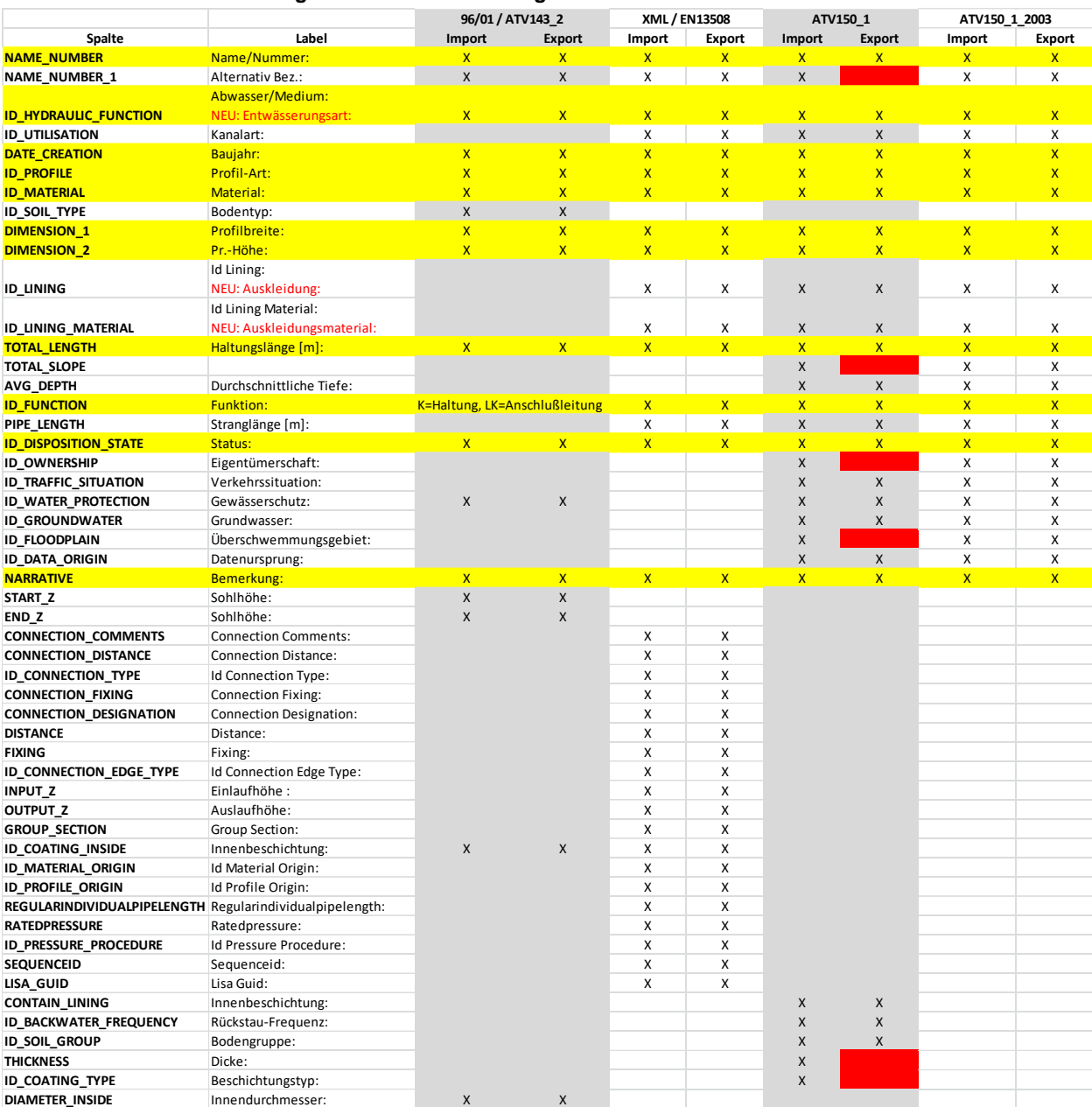

### <span id="page-43-0"></span>**8.3.1 Stammdaten / Haltungen und Anschlußleitungen**

### <span id="page-44-0"></span>**8.3.2 Stammdaten / Schächte**

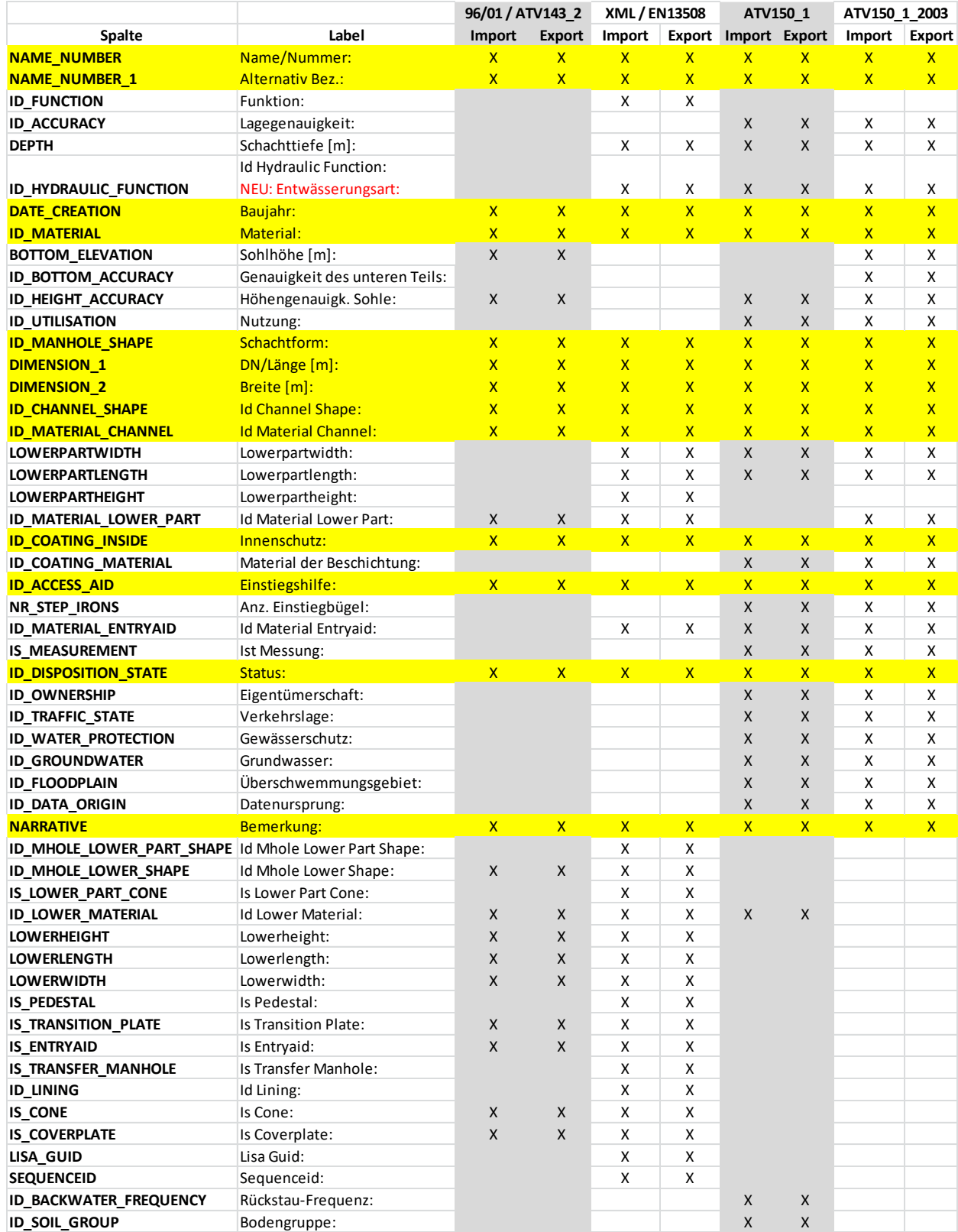

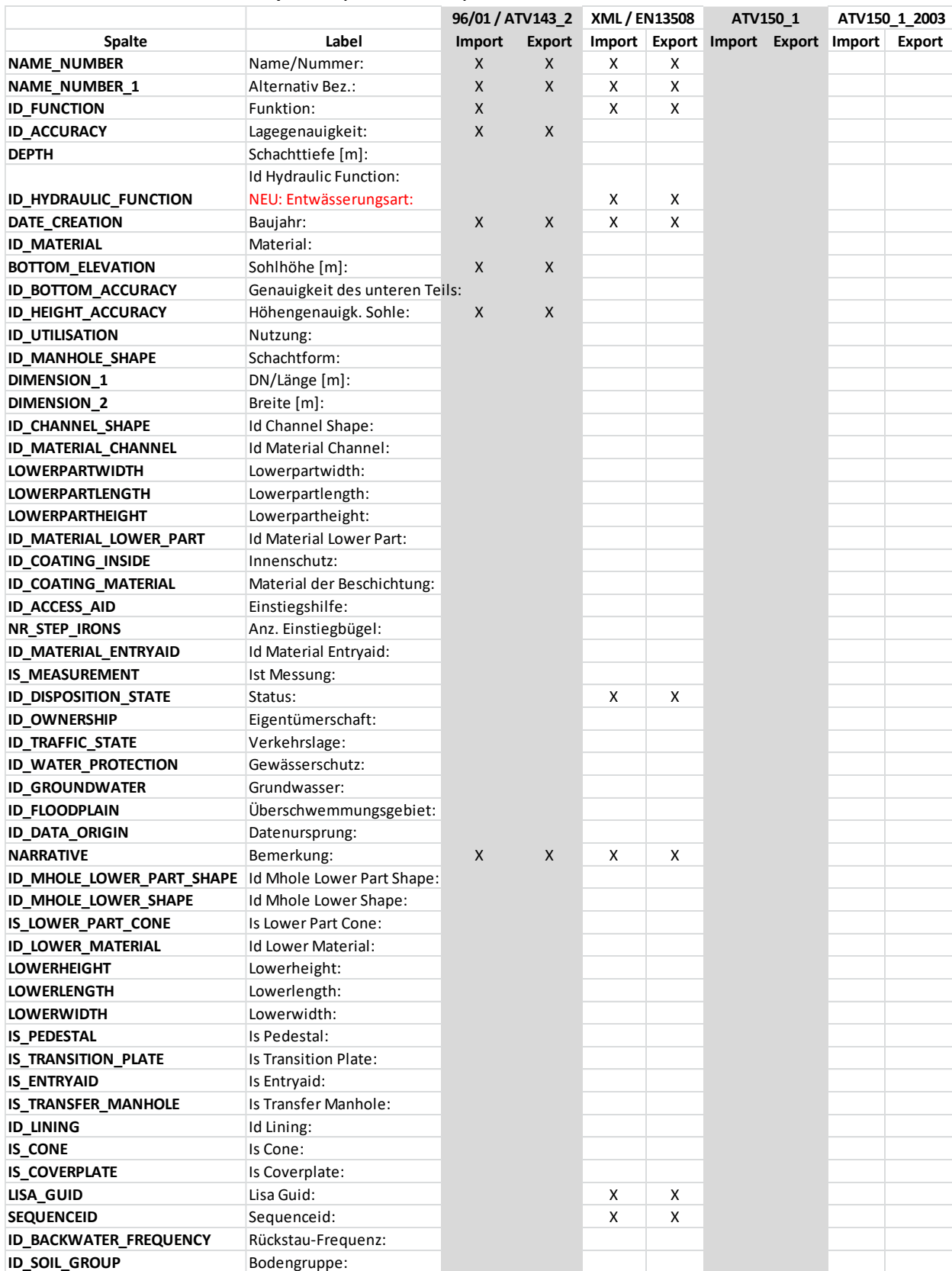

### <span id="page-45-0"></span>**8.3.3 Stammdaten Anschlußpunkte (WW\_FITTING)**

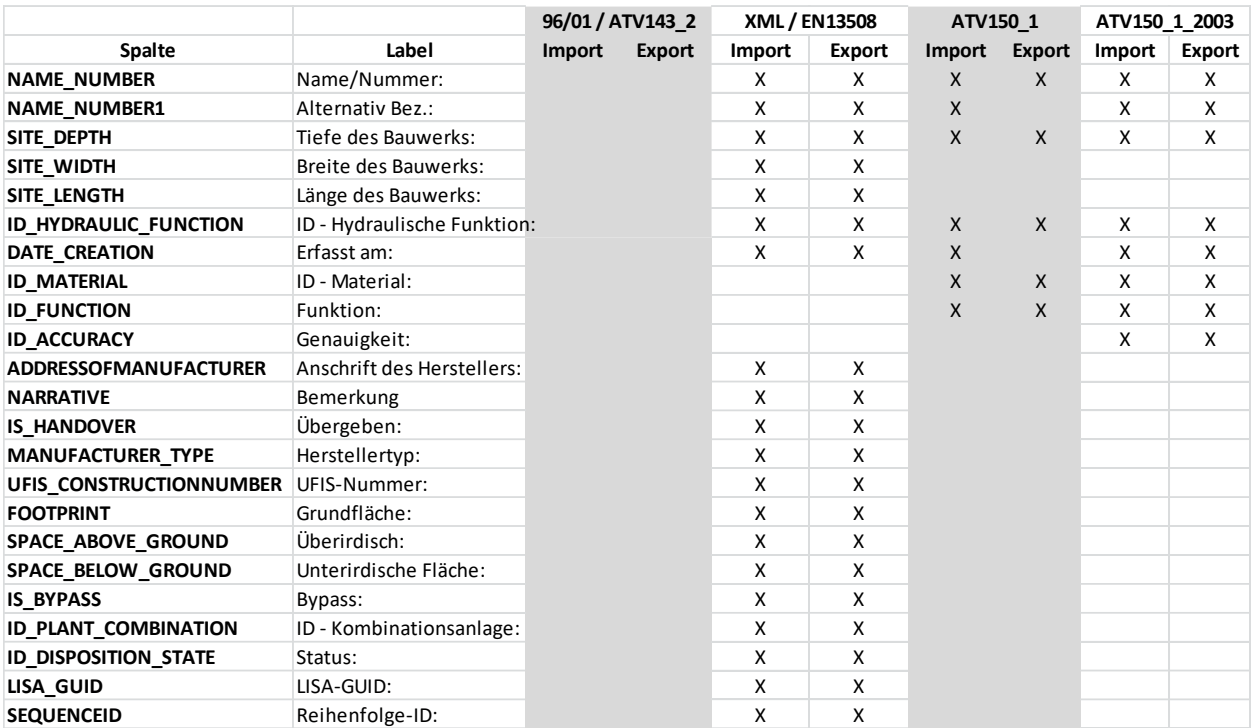

#### <span id="page-46-0"></span>**8.3.4 Stammdaten Bauwerke**

### <span id="page-47-0"></span>**8.3.5 Haltungsbeobachtungen**

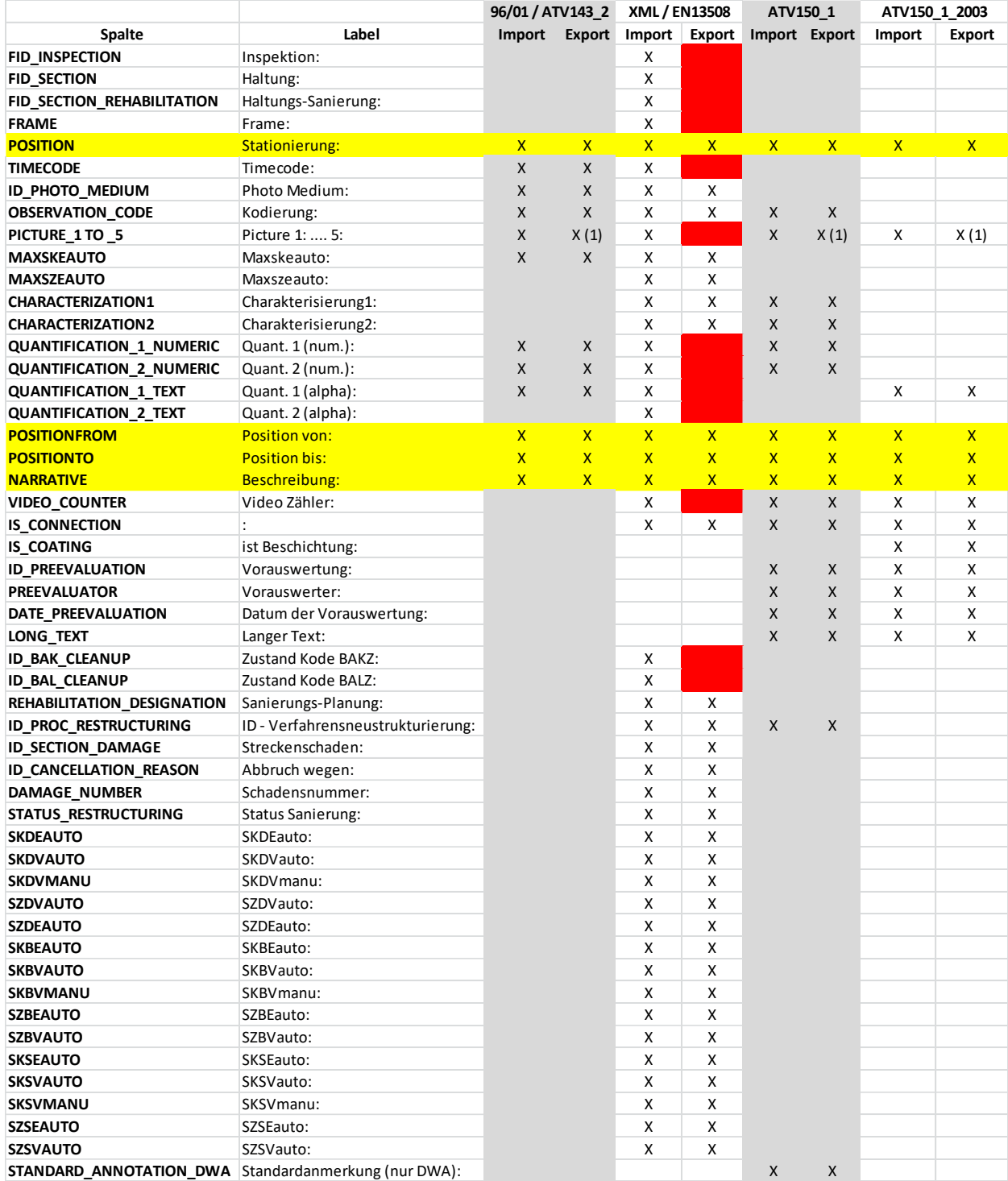

#### <span id="page-48-0"></span>**8.3.6 Schachtbeobachtungen**

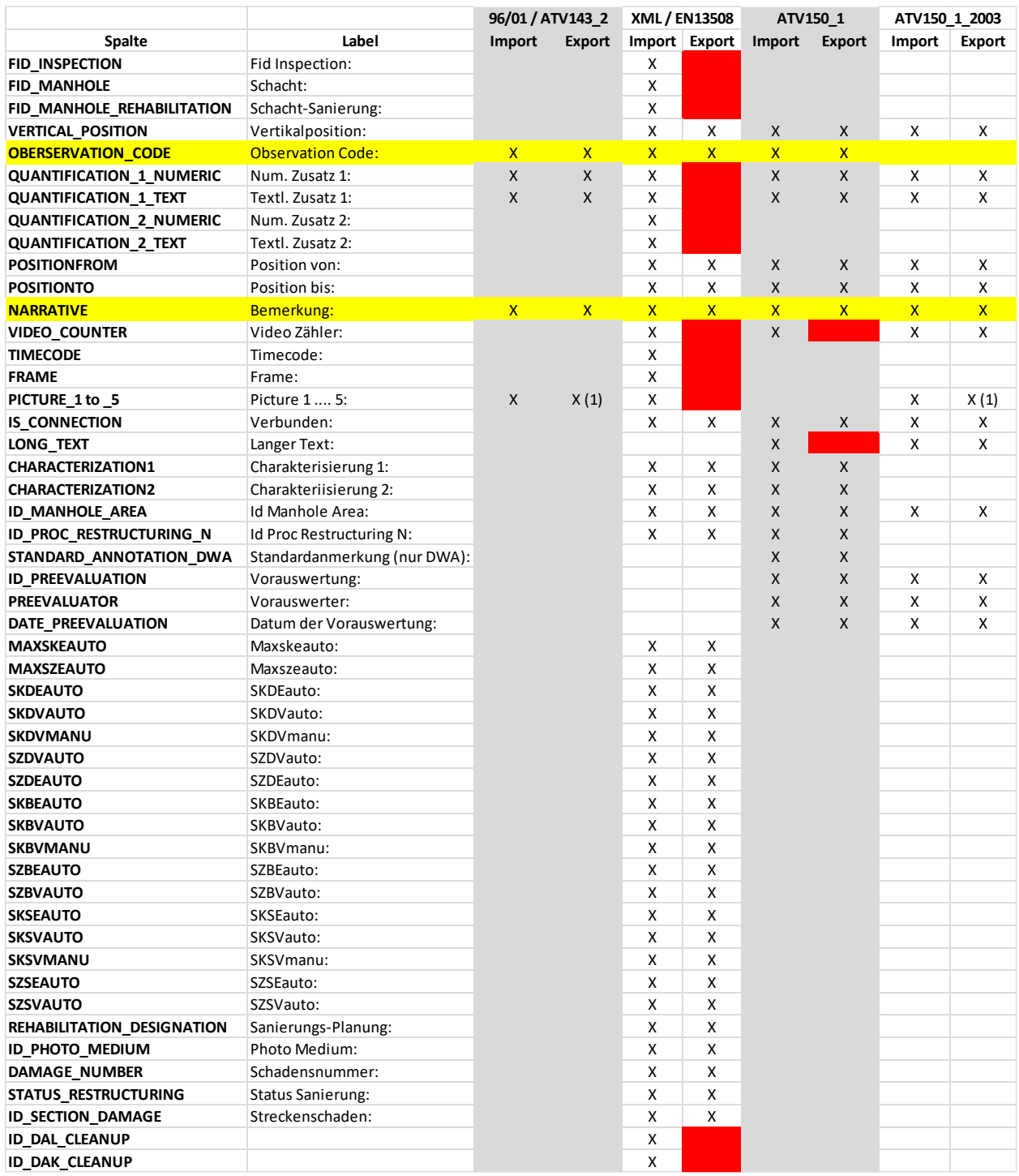

Autodesk and AutoCAD are registered trademarks or trademarks of Autodesk, Inc., and/or its subsidiaries and/or affiliates in the USA and/or other countries. All other brand<br>names, product names, or trademarks belong to th

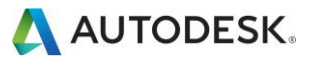